# **มอนิเตอร Alienware AW2521HF/AW2521HFL คูมือผูใช**

**รุน: AW2521HF/AW2521HFL รุนตามขอกําหนด: AW2521HFb**

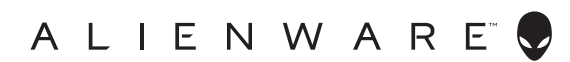

# **หมายเหตุขอควรระวัง และ คําเตือน**

- **หมายเหตุ: หมายเหตุ ระบุถึงขอมูลที่สําคัญที่จะชวยใหคุณใชงาน คอมพิวเตอรของคุณไดดีขึ้น**
- **ขอควรระวัง: ขอควรระวัง แสดงถึงความเสียหายที่อาจเกิดกับฮารดแวรหรือ การสูญเสียขอมูลหากไมทําตามขั้นตอนที่ระบุ**
- $\wedge$ ุ∖ คำเตือน: คำเตือนบ่งชี้ถึงความเป็นไปได้ที่จะเกิดทรัพย์สินชำรดเสียหาย การ **บาดเจ็บหรือเสียชีวิต**

**© 2020 Dell Inc. หรือบริษัทในเครือ สงวนลิขสิทธิ์** Dell, EMC และเครื่องหมายการคาอื่นๆ เปนเครื่องหมาย การคาของ Dell Inc. หรือบริษัทในเครือ เครื่องหมายอื่นๆ อาจเปนเครื่องหมายการคาของบริษัทที่เกี่ยวของ

2020 - 12 Rev. A03

### **คอนเทนต** ؚ<br>ا

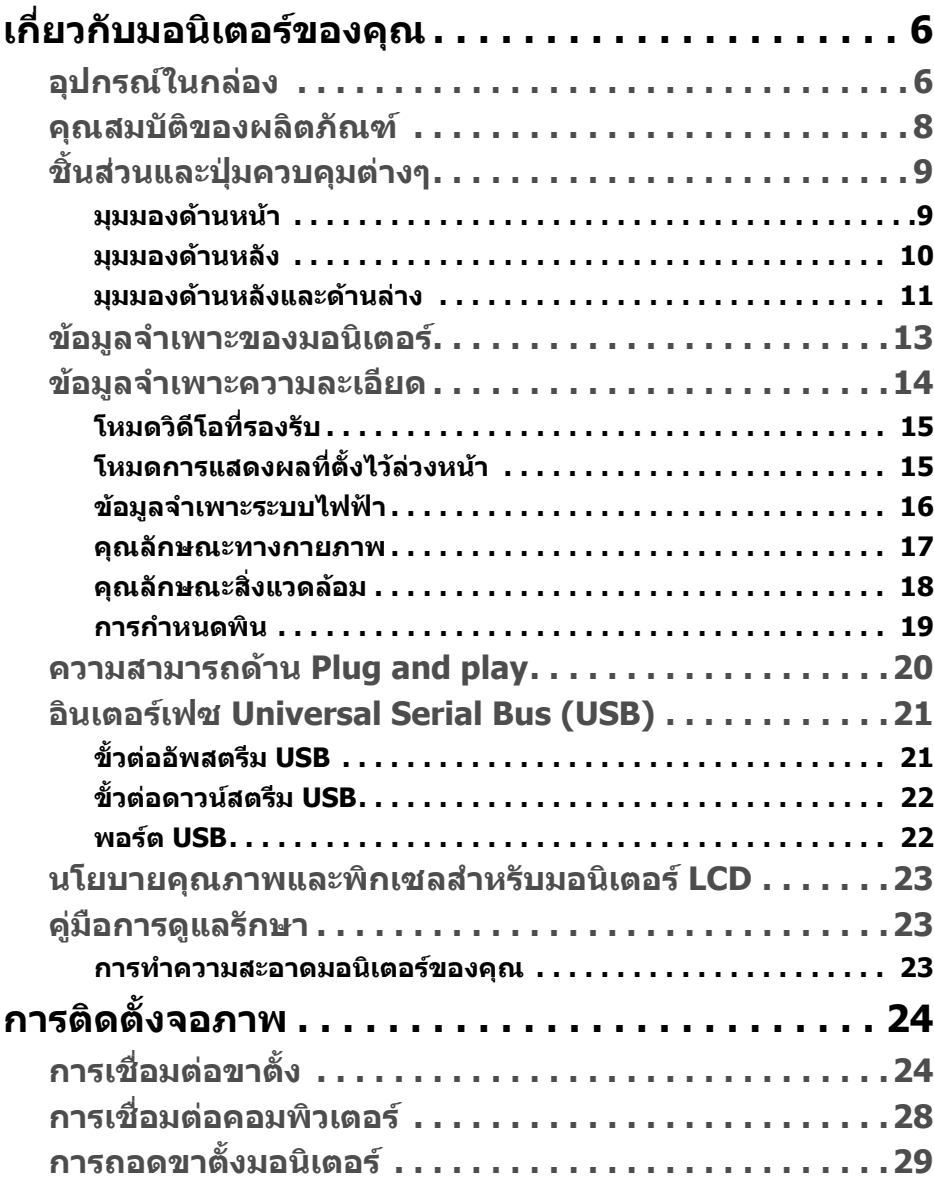

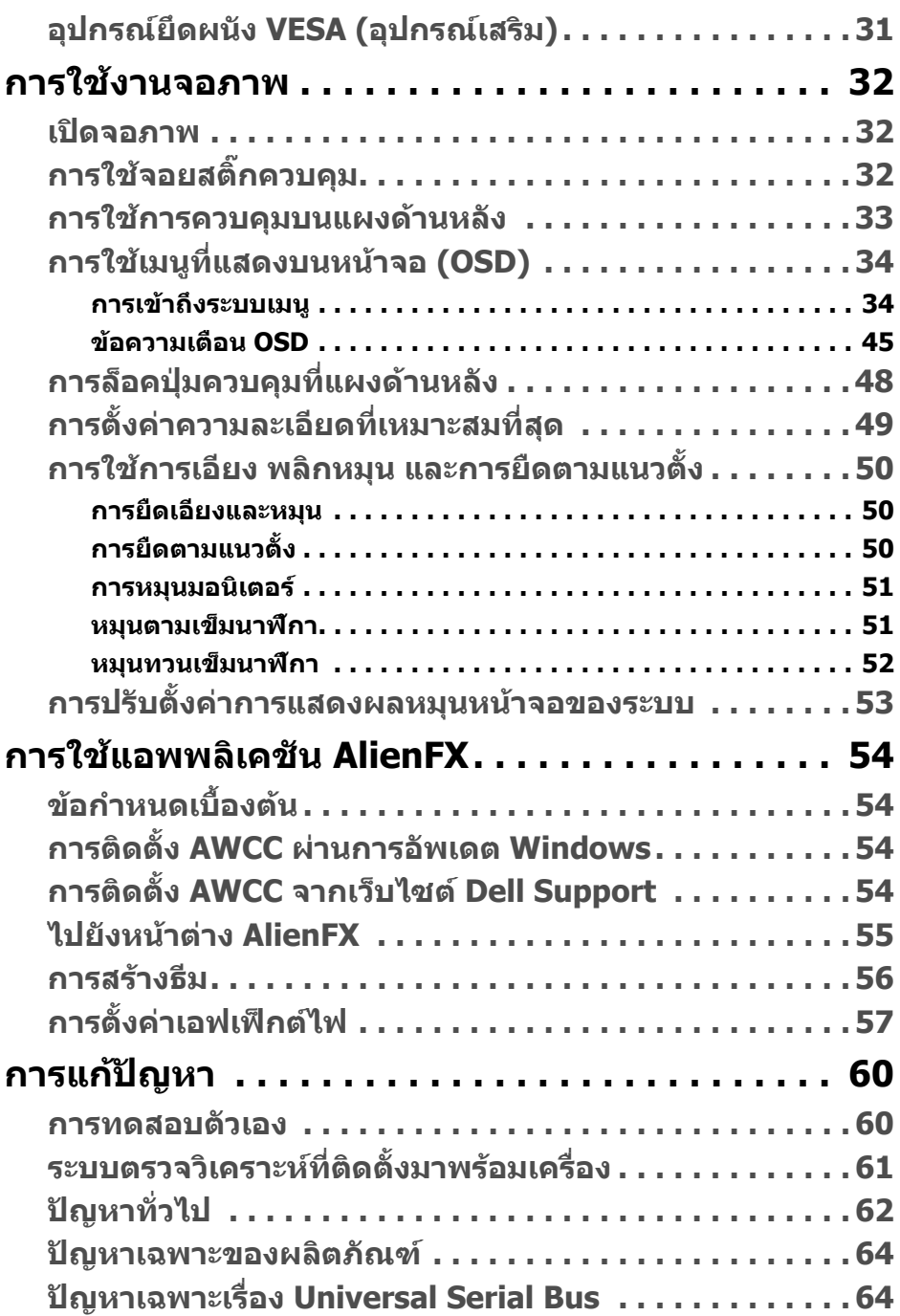

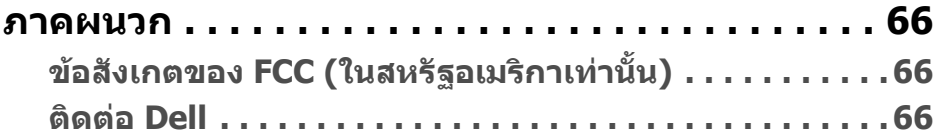

# <span id="page-5-0"></span>**เกี่ยวกบมอน ั ิเตอรของคุณ**

## <span id="page-5-1"></span>**อุปกรณในกลอง**

มอนิเตอรของคุณจัดสงมาพรอมสวนประกอบที่แสดงไวดานลาง หากสวนประกอบขาด หายไป โปรดติดต่อฝ่ายสนับสนุนทางเทคนิคจาก Dell สำหรับข้อมูลเพิ่มเติม โปรดดูที่ **[ติดตอ](#page-65-3) Dell**

**หมายเหตุ: สวนประกอบบางรายการอาจเปนอุปกรณเสริม และอาจไมม ีการ จดสั งมาใหพรอมกับมอนิเตอรของคุณ คุณสมบัติหรือสื่อขอมูลบางอยางอาจ ไมมีมาใหในบางประเทศ**

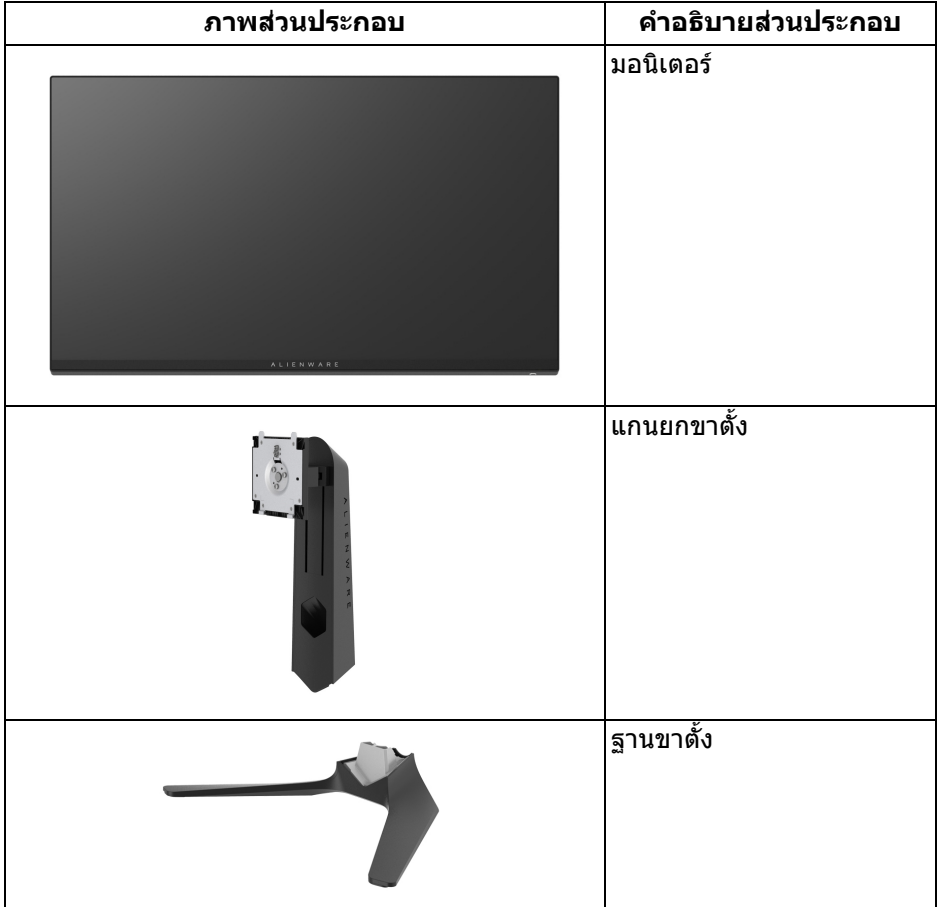

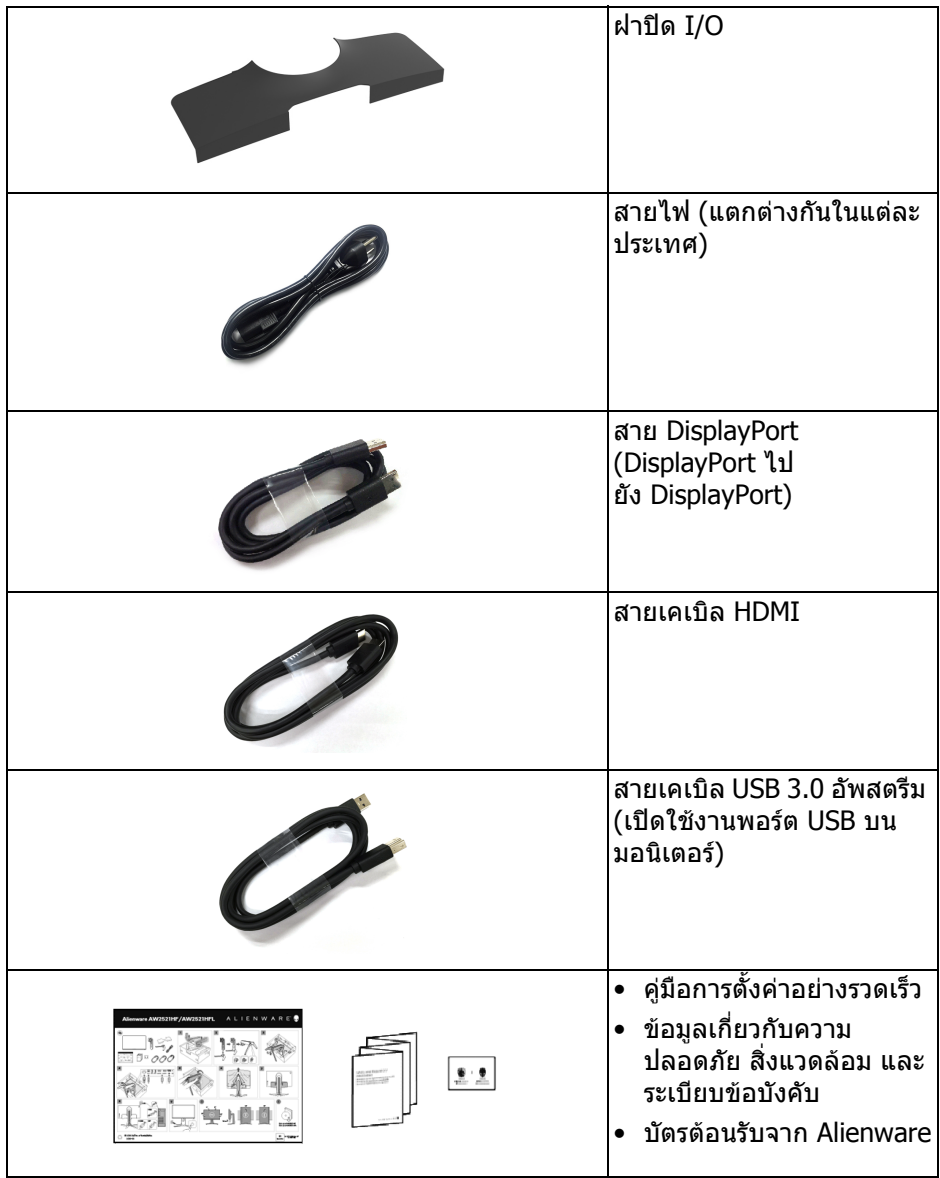

### <span id="page-7-0"></span>**คุณสมบัติของผลิตภัณฑ**

มอนิเตอร**Alienware 25 Gaming** มใหี เลือกในสองสีสันสดใส: ดานมืดของดวง *จันทร์* (AW2521HF) *และแสงจันทร์* (AW2521HFL) มอนิเตอร์ทั้งค่มีการแสดงผล ี แบบคริสตัลเหลว (LCD) ชนิดทรานซิสเตอร์ฟิล์มบาง (TFT) แบบแอ็คที่ฟแมทริกซ์ และ ไฟหนาจอ LED

คุณลักษณะของมอนิเตอรประกอบดวย

- พื้นที่ดูภาพ 62.2 ซม. (24.5 นิ้ว) (วัดในแนวทแยงมุม) ความละเอียด: สูงสุด 1920 x 1080 ผาน DisplayPort และ HDMI โดยสนับสนุนการแสดงภาพแบบเต็ม ี่ หน้าจอ หรือความละเอียดที่ต่ำกว่า สนับสนนอัตราการรีเฟรชสงมากที่ 240 Hz
- NVIDIA<sup>®</sup> G-SYNC<sup>®</sup> Compatible Certification และ AMD FreeSync™ Premium Technology ที่ชวยลดความบิดเบี้ยวของกราฟกเชนการฉีกขาดของหนา จอและการสะดุดใหเหลือนอยที่สุดเพื่อการเลนเกมที่ไหลลื่น
- สนับสนุนอัตราการรีเฟรชที่ขีดสุด 240 Hz และเวลาการตอบสนองที่รวดเร็วที่ 1 ms กับสีเดียวกันในโหมด **Extreme (สุดขีด)**\*
- ชวงสีของ sRGB 99%
- ความสามารถในการเอียง พลิกหมุน Pivot และความสูง
- ฐานวางถอดไดและ Video Electronics Standards Association (VESA™) ขนาด 100 มม. เพื่อการติดตั้งที่ปรับไดหลากหลาย
- การเชื่อมตอแบบดิจิตอลผานพอรต DisplayPort 1 พอรตและ HDMI 2 พอรต
- ประกอบดวยพอรตอัพสตรีม 1 USB และพอรตดาวนสตรีม 4 USB
- ความสามารถด้านพลักและเพลย์ถ้าระบบของท่านรองรับ
- การปรับแตงแบบแสดงผลบนหนาจอ (OSD) เพื่อความสะดวกในการตั้งคาและปรับ แตงหนาจอใหเหมาะสม
- AW2521HF/AW2521HFL ให้โหมดพรีเซ็ตเช่นโหมดสำหรับ FPS (เกมยิง First-Person), MOBA/RTS (กลยทธ์แบบเรียลไทม์), RPG (เกมเล่นตามบทบาท), SPORTS (รถแขง) และโหมดเกมทั้งสามที่ปรับแตงการกําหนดคุณลักษณะของตัว ้คุณเองได้ นอกจากนี้ ยังมาพร้อมคุณสมบัติหลักที่ปรับปรุงขึ้นสำหรับการเล่นเกม เชน Timer (ตัวตั้งเวลา), Frame Rate (อัตราเฟรม) และ Display Alignment (การปรับแนวการแสดงผล) ที่ชวยปรับปรุงประสิทธิภาพใหนักเลนเกมและใหความ ไดเปรียบในเกมอยางดีที่สุด
- $\bullet~ < 0.3~$ W ในโหมดสแตนด์บาย
- ปรับความสบายตาในการมองดวยหนาจอที่ไมมีการกระพริบ
- **คําเตือน: ผลจากการปลอยแสงสีฟาออกจากมอนิเตอรในระยะยาวอาจทําให ตาเกิดความเสียหายไดรวมถึงตาลา ตาพรา และอาการอื่นๆ ไดคุณลักษณะ ComfortView ไดรับการออกแบบมาเพื่อลดปริมาณแสงสีฟาที่ปลอยออก จากมอนิเตอรเพื่อใหตารูสึกสบายขึ้น**

\* โหมด 1 มลลิ ิวนาท ิ ีสําหรับสีเดียวกันมีใหเลือกในโหมด **Extreme (สุดขีด)** เพื่อลด การเคลื่อนไหวเบลอที่มองเห็นไดและเพิ่มการตอบสนองของภาพ อยางไรก็ตาม สิ่งนี้ อาจทําใหสามารถสังเกตไดถึงการปรุงแตงภาพเล็กนอยและเห็นไดชัดในภาพ เนื่องจาก การตั้งคาระบบและความตองการของนักเลนเกมทุกคนแตกตางกัน Alienware แนะนําให ผูใชทดลองใชโหมดตางๆ เพื่อคนหาการตั้งคาที่เหมาะสมสําหรับตน

# <span id="page-8-0"></span>**ชิ้นสวนและปุมควบคุมตางๆ**

### <span id="page-8-1"></span>**มุมมองดานหนา**

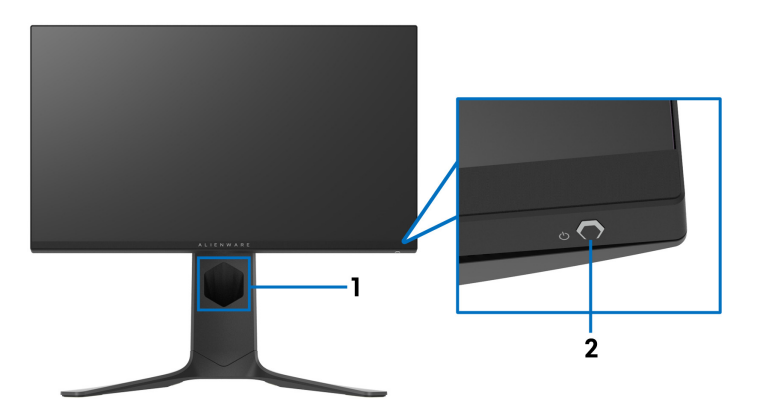

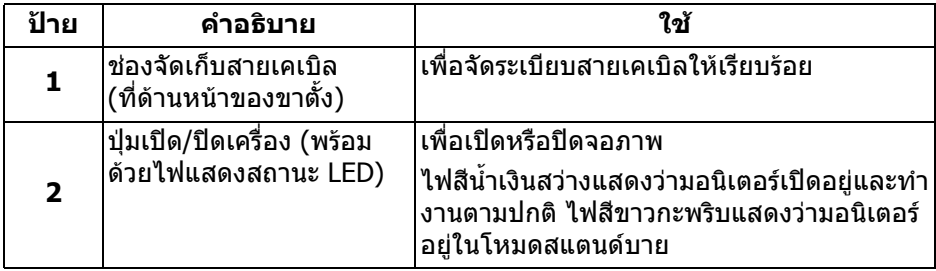

### <span id="page-9-0"></span>**มุมมองดานหลัง**

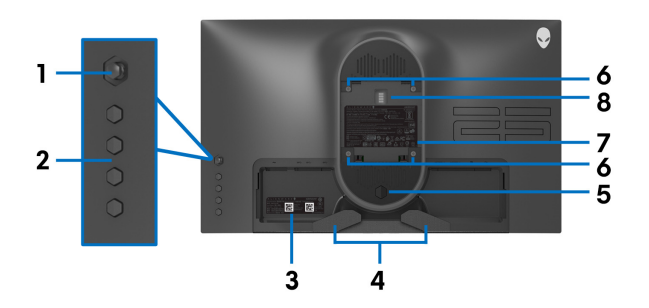

**มุมมองดานหลังโดยไมม ีขาตั้งมอนิเตอร**

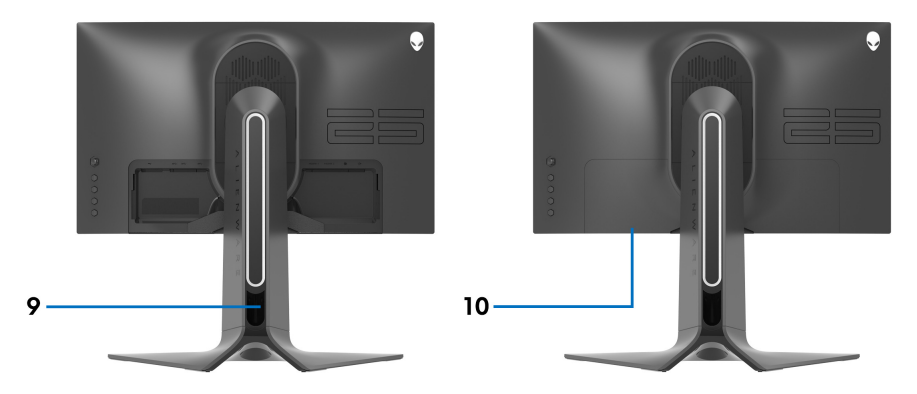

**มุมมองดานหลังพรอมขาตั้งมอนิเตอร**

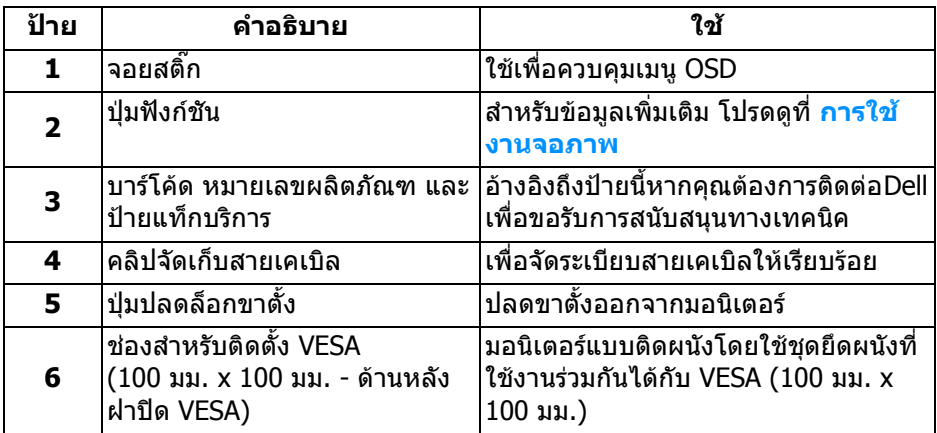

### **10 | เกี่ยวกับมอนิเตอรของคุณ**

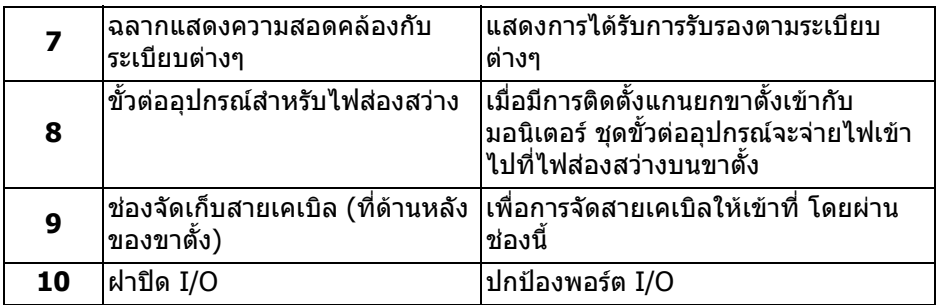

### <span id="page-10-0"></span>**มุมมองดานหลังและดานลาง**

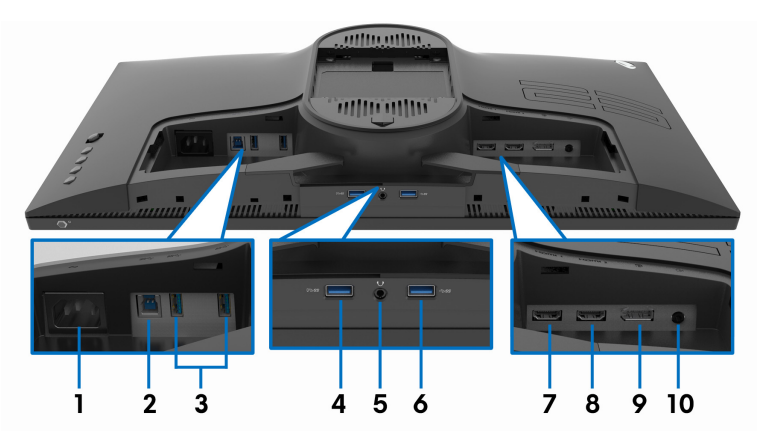

### **มมมองด ุ านหลังและดานลางโดยไมมขาต ี ั้งมอนิเตอร**

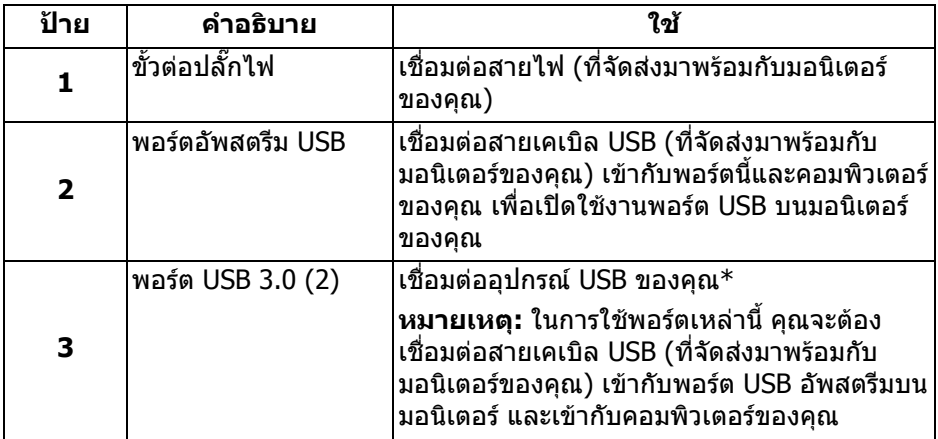

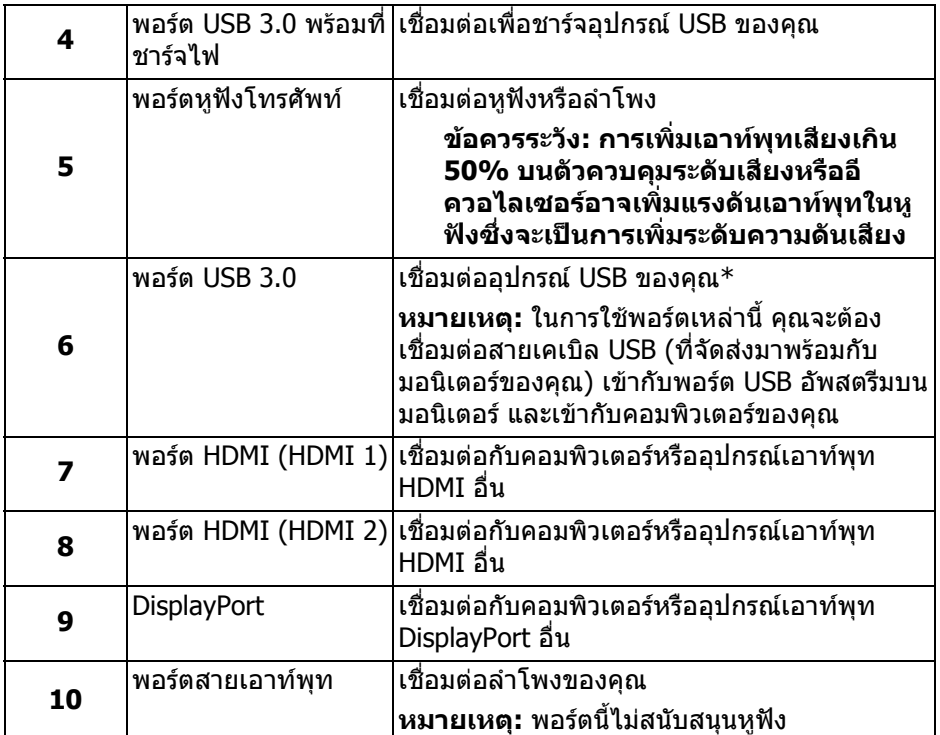

\* เพื่อหลีกเลี่ยงสัญญาณรบกวน เมื่อมีการเชื่อมตออุปกรณระบบไรสายแบบ USB เขาไป ที่พอร์ตดาวน์สตรีม USB ไม่แนะนำให้เชื่อมต่ออุปกรณ์ USB อื่นๆ เข้าในพอร์ตที่ติดกัน

# <span id="page-12-1"></span><span id="page-12-0"></span>**ขอมูลจําเพาะของมอนิเตอร**

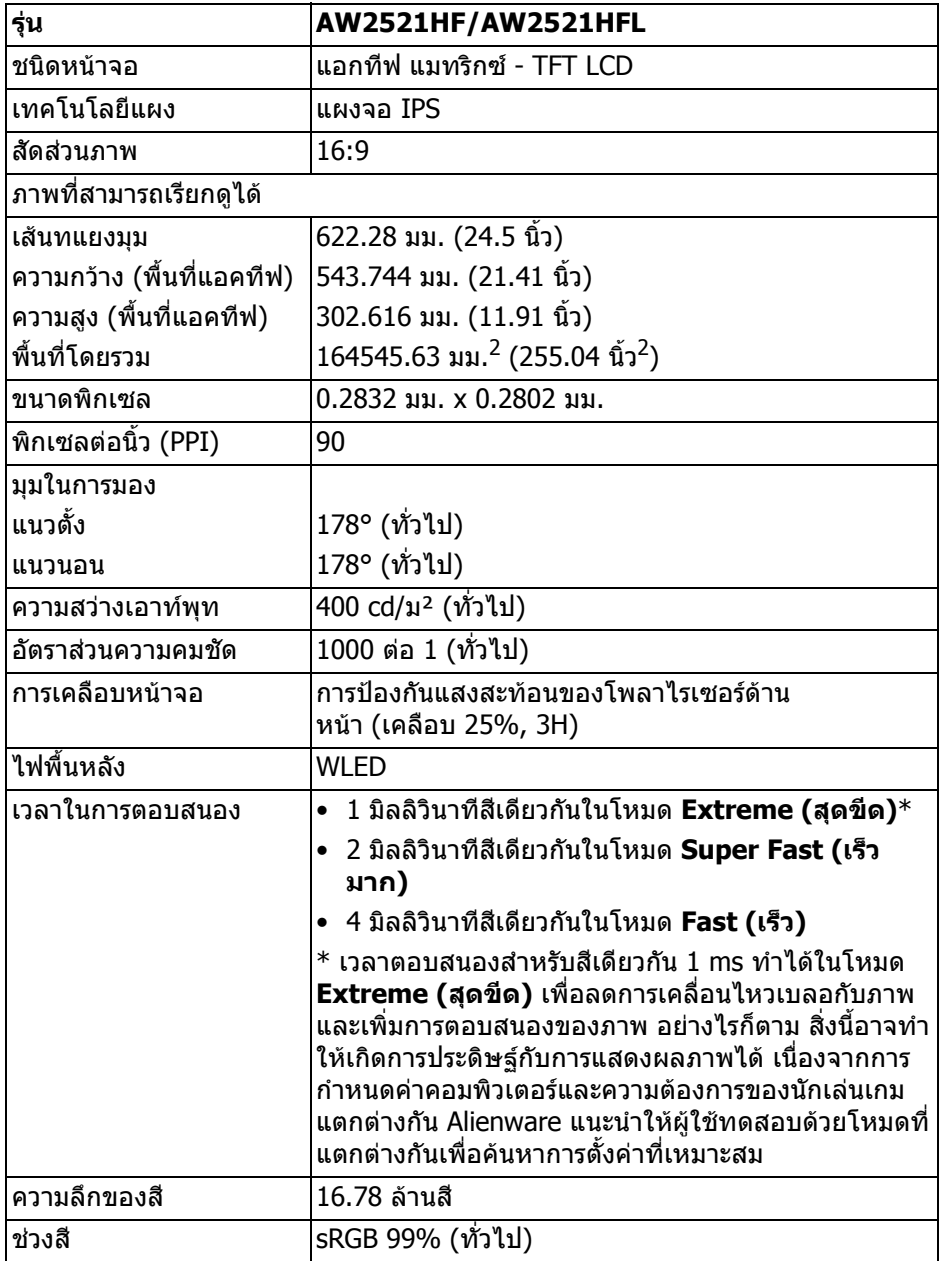

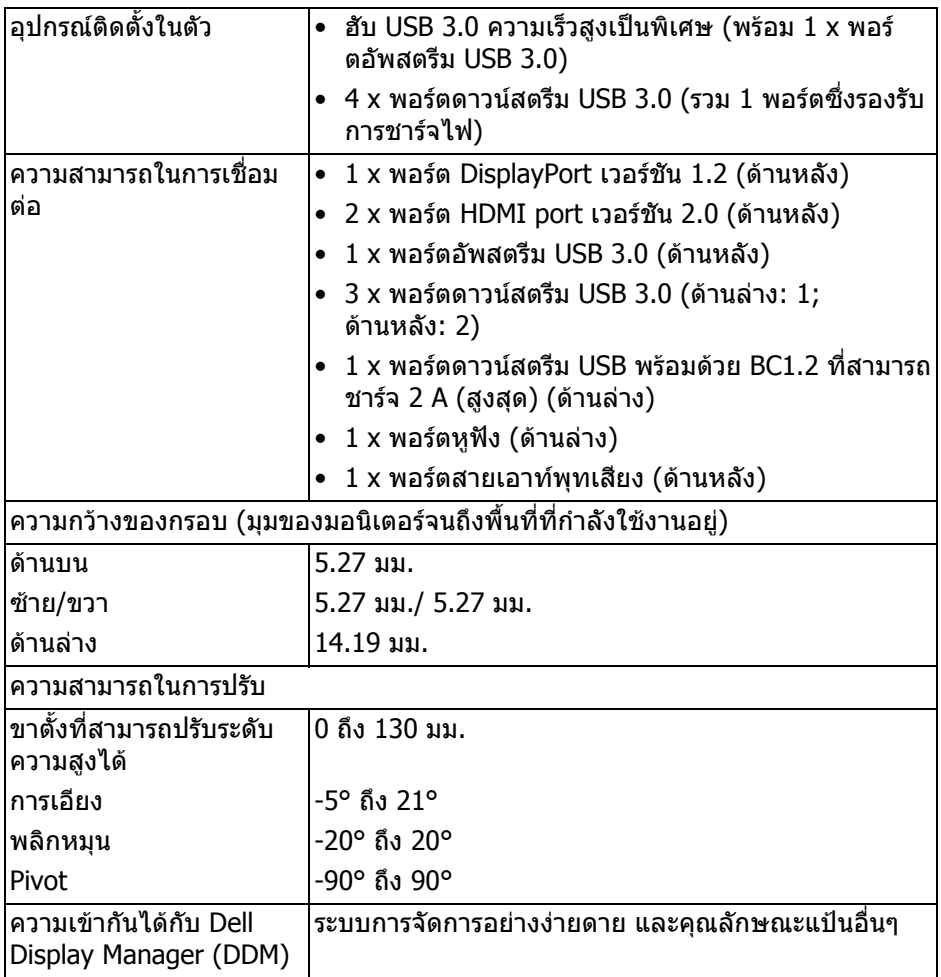

# <span id="page-13-0"></span>**ขอมูลจําเพาะความละเอียด**

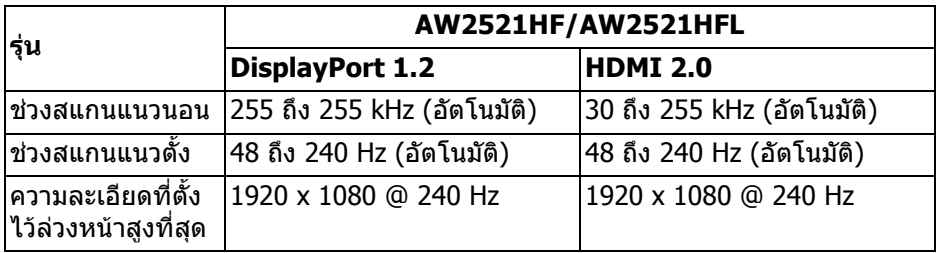

### **14 | เกี่ยวกับมอนิเตอรของคุณ**

### <span id="page-14-0"></span>**โหมดวิดีโอที่รองรับ**

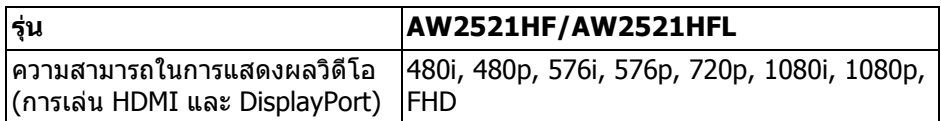

### <span id="page-14-1"></span>**โหมดการแสดงผลที่ตั้งไวลวงหนา**

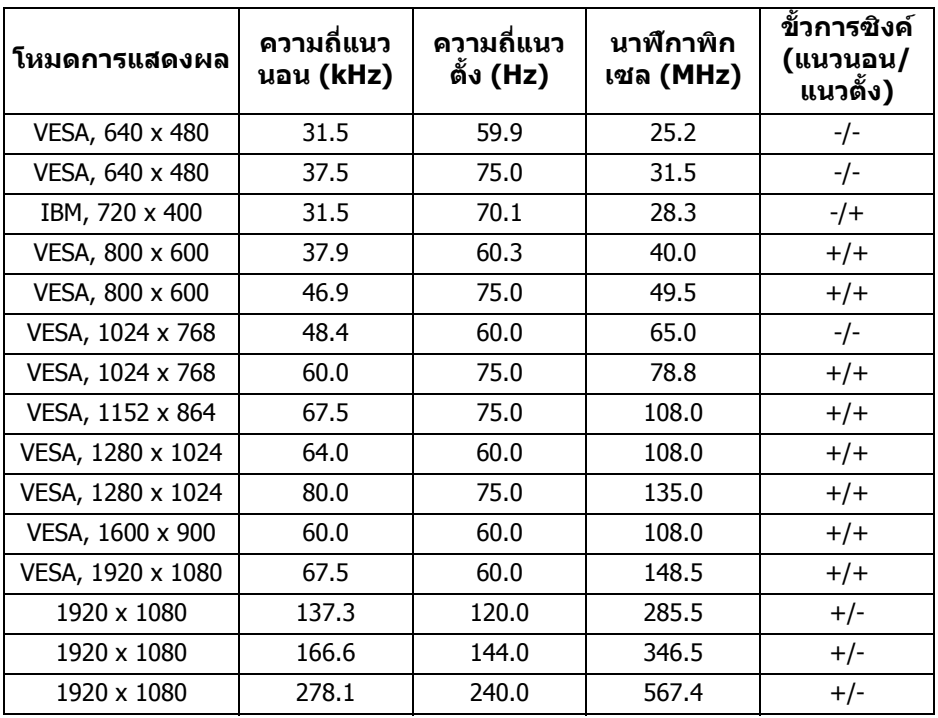

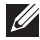

**หมายเหตุ: มอนิเตอรนี้สนับสนุน AMD FreeSync™ Premium Technology**

#### <span id="page-15-0"></span>**ขอมูลจําเพาะระบบไฟฟา**

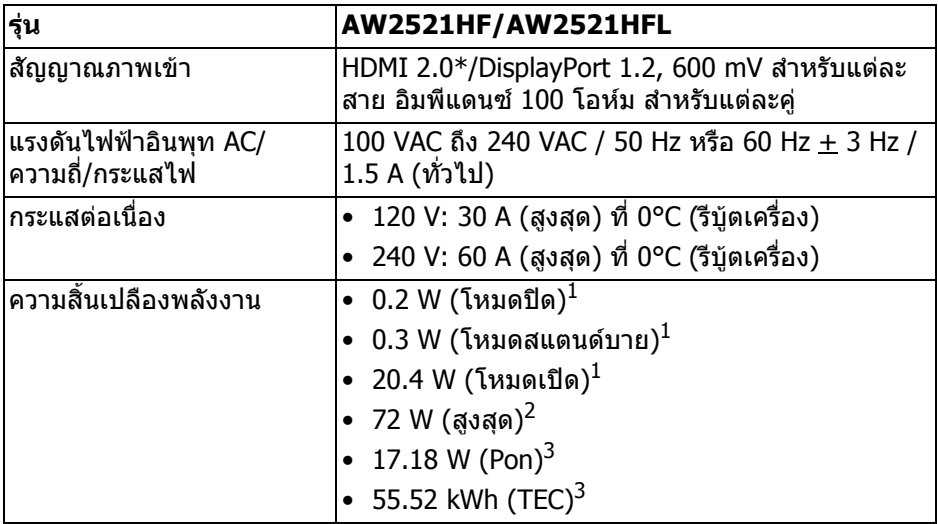

 $*$  ไม่สนับสนุนข้อมูลจำเพาะเสริม HDMI 2.0 รวมถึง Consumer Electronics Control (CEC), HDMI Ethernet Channel (HEC), Audio Return Channel (ARC), มาตรฐาน ี่สำหรับรูปแบบและความละเอียดคมชัด 3D และมาตรฐานสำหรับความละเอี่ยดระดับโรง ภาพยนตรแบบดิจิตอล 4K

 $^{\rm 1}$  ตามที่กำหนดไว้ใน EU 2019/2021 และ EU 2019/2013

 $^2$ การตั้งค่าความสว่างและความคมชัดสูงสุดพร้อมการโหลดพลังงานสูงสุดบนพอร์ต USB ทั้งหมด

 $^3$  Pon: การใช้พลังงานของโหมด เปิด วัดโดยอ้างอิงกับวิธีการทดสอบ Energy Star TFC: การใช้พลังงานทั้งหมดมีหน่วยเป็น kWh วัดโดยอ้างอิงกับวิธีการทดสอบ Energy Star

ู เอกสารฉบับนี้เป็นเอกสารที่ให้ข้อมลเท่านั้น และเป็นข้อมลจากการทำงานในห้อง ่ ปฏิบัติการ ผลิตภัณฑ์ของท่านอาจทำงานได้แตกต่างออกไป ขึ้นอย่กับซอฟต์แวร์ ส่วน ประกอบ และอปกรณ์ต่อพ่วงที่สั่งซื้อ และไม่ถือเป็นหน้าที่ที่จะต้องอัพเดตข้อมลดัง กล่าว

ดังนั้นลูกค้าจึงไม่ควรนำข้อมูลนี้ไปใช้ในการตัดสินใจเกี่ยวกับค่าความต้านทานไฟฟ้า หรือค่าอื่นๆ ไม่มีการรับประกันความถูกต้องหรือความสมบรณ์ของข้อมลไม่ว่าจะโดยชัด แจงหรือโดยนัย

<span id="page-16-0"></span>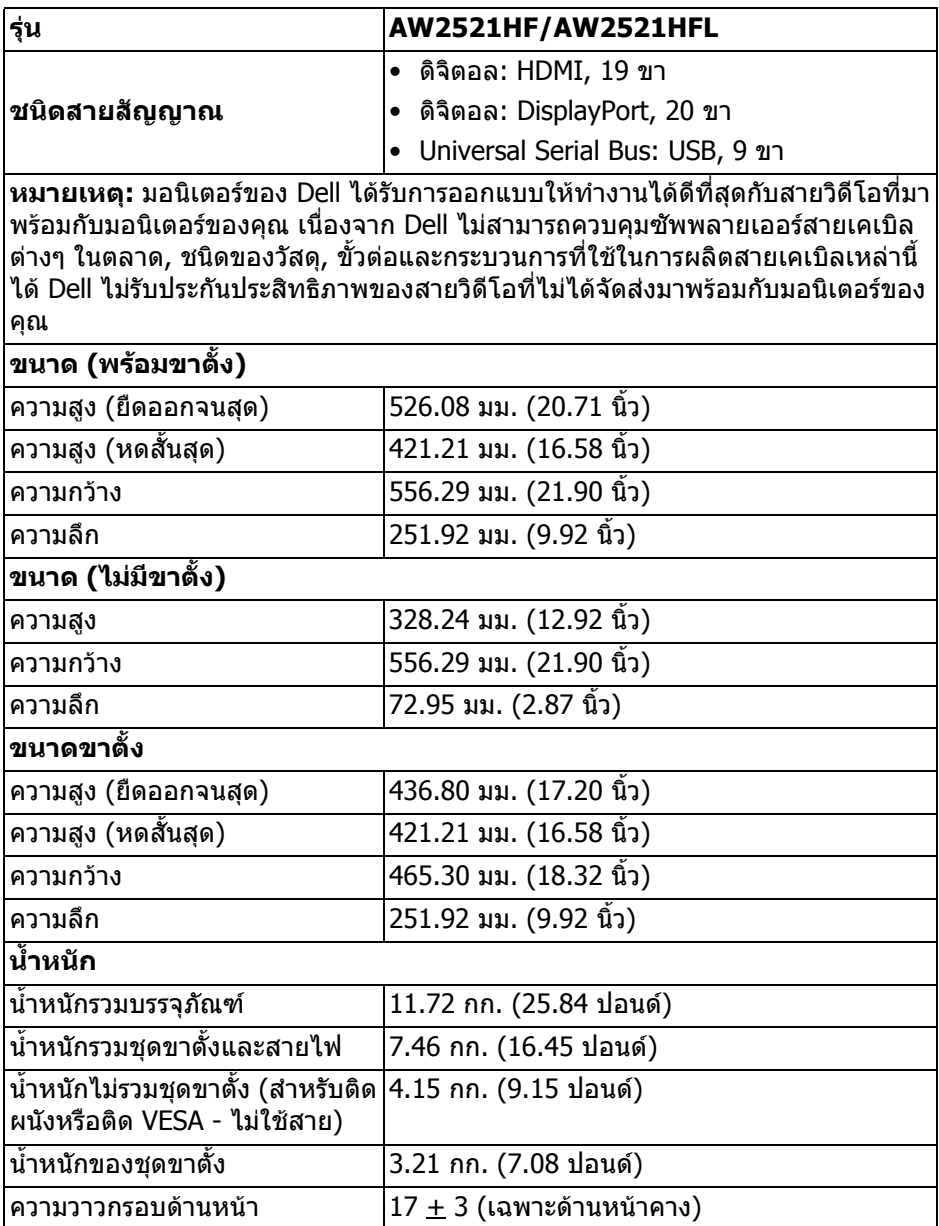

## <span id="page-17-0"></span>**คุณลักษณะสิ่งแวดลอม**

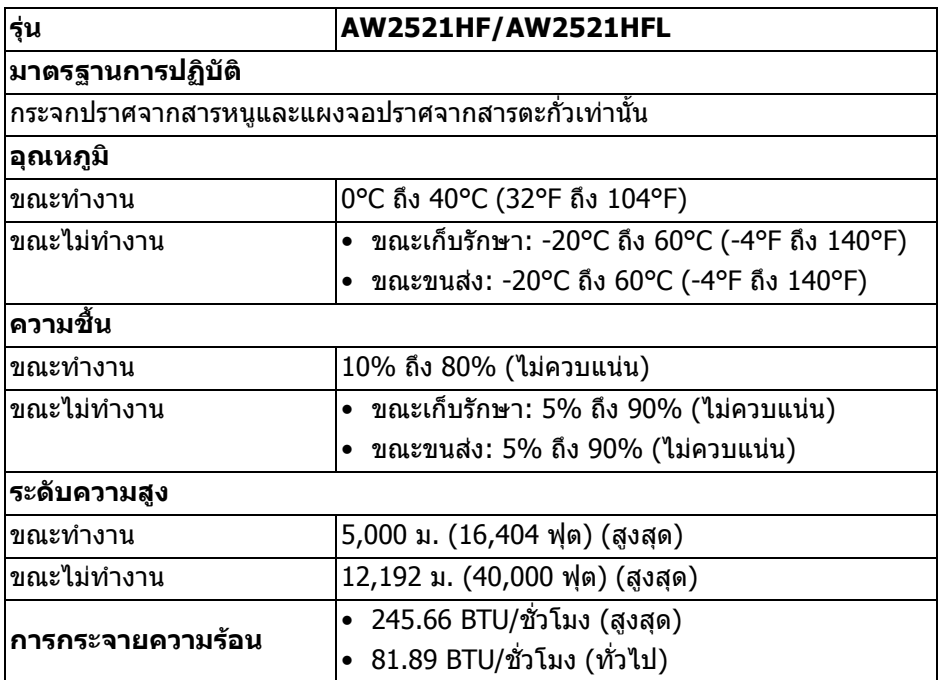

### <span id="page-18-0"></span>**การกําหนดพิน**

### **ขั้วตอ DisplayPort**

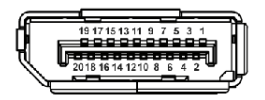

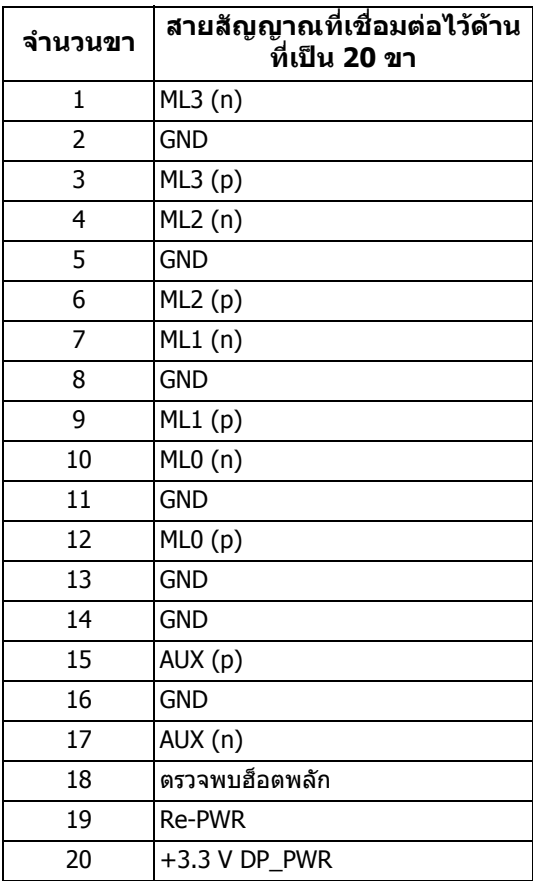

### **ขั้วตอ HDMI**

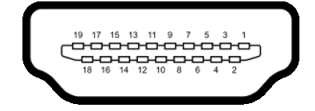

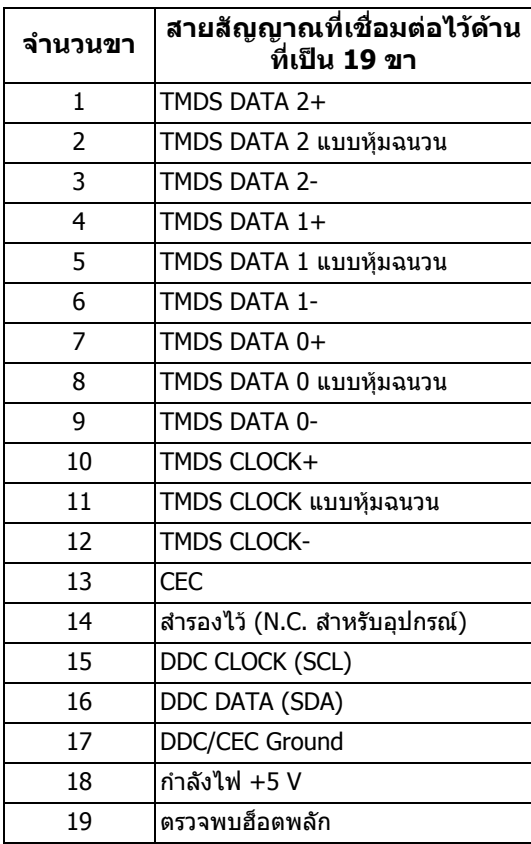

### <span id="page-19-0"></span>**ความสามารถดาน Plug and play**

คุณสามารถเชื่อมตอมอนิเตอรในระบบที่สามารถใชงานรวมกันไดกับระบบ Plug and .<br>Play มอนิเตอร์จะให้ข้อมลประจำเครื่องของจอแสดงผล (EDID) กับระบบคอมพิวเตอร์ โดยอัตโนมตั ิโดยใชโปรโตคอลแชนเนลขอมูลการแสดงผล (DDC) เพื่อที่ระบบสามารถ ตั้งค่าคอนฟิกตัวเองได้ และปรับการตั้งค่าต่างๆ ของมอนิเตอร์ให้เหมาะสมที่สุด การติด ตั้งมอนิเตอร์ส่วนใหญ่เป็นระบบอัตโนมัติ คุณสามารถเลือกตั้งค่าอื่นๆ ได้ถ้าต้องการ ดู ู้ข้อมูลเพิ่มเติมเกี่ยวกั<sup>้</sup>บการเปลี่ยนการตั้งค*่*ามอนิเตอร์ได้จาก <mark>การใช*้*งานจอภาพ</mark>

## <span id="page-20-0"></span>**อินเตอรเฟซ Universal Serial Bus (USB)**

ในส่วนนี้จะแสดงข้อมูลเกี่ยวกับพอร์ต USB ที่สามารถเลือกใช้ได้บนมอนิเตอร์นี้

### **หมายเหตุ: มอนิเตอรนี้ใชงานไดกับซุปเปอร-สปด USB 3.0**

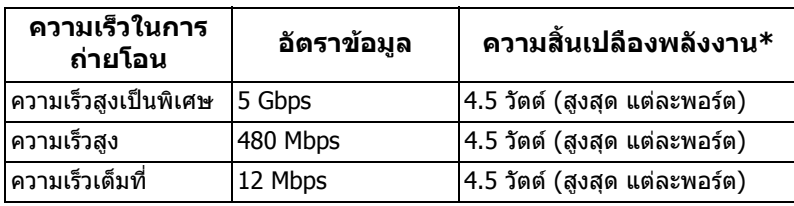

\* สูงสุด 2 A บนพอร์ตดาวน์สตรีม USB ( SS<del>⊂</del>เป มีรูปไอคอนแบตเตอรี่ ) พร้อมอุปกรณ์ที่ สอดคลองกับเวอรชันสําหรับการชารจแบตเตอรี่ หรืออุปกรณ USB ปกติ

### <span id="page-20-1"></span>**ขั้วตออัพสตรีม USB**

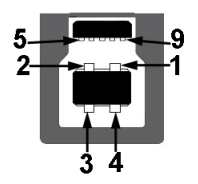

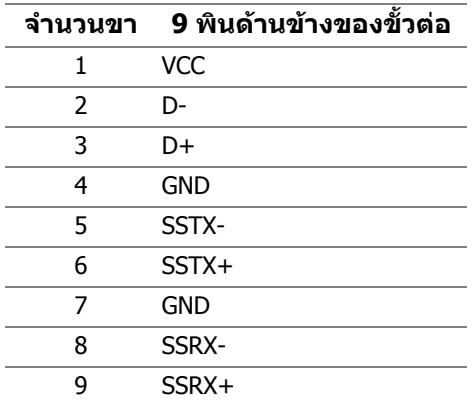

### <span id="page-21-0"></span>**ขั้วตอดาวนสตรีม USB**

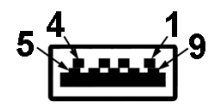

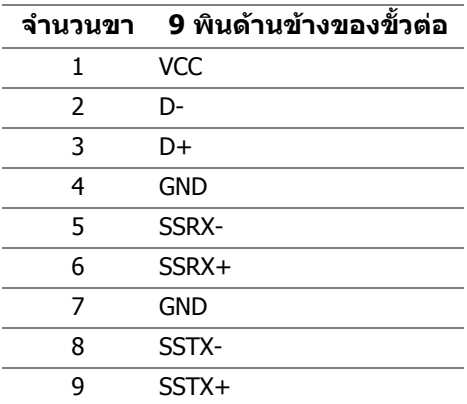

#### <span id="page-21-1"></span>**พอรต USB**

- 1 x อัพสตรีม ดานหลัง
- 2 x ดาวนสตรีม ดานหลัง
- 2 x ดาวนสตรีม ดานลาง

ี พอร์ตสำหรับชาร์จไฟ - พอร์ตที่มีรูปไอคอนแบตเตอรี่ *SS*GI สนับสนุนความ สามารถในการชารจไฟแบบเร็วสูงสุด 2 A หากอุปกรณสามารถใชงานรวมกันได กับ BC1.2

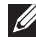

**หมายเหตุ: การทํางานของ USB 3.0 จะตองใชกับคอมพิวเตอรที่ทํางาน กับ USB 3.0**

 $\boldsymbol{V}$  หมายเหตุ: พอร์ต USB บนมอนิเตอร์จะทำงานเฉพาะเมื่อเปิดมอนิเตอร์ หรือ **เมื่อมอนิเตอรเปดอยหร ู ืออยูในโหมดสแตนดบาย หากคุณปดมอนิเตอรและ เปดใหม อุปกรณตอพวงตางๆ ที่เชื่อมตอไวอาจตองใชเวลาสักครู เพื่อให สามารถกลับมาทํางานไดตามปกติ**

# <span id="page-22-0"></span>**นโยบายคุณภาพและพิกเซลสําหรับมอนิเตอร LCD**

ในระหวางกระบวนการผลิตมอนิเตอร LCD ไมใชเรื่องผิดปกติที่จะมีหนึ่งหรือหลายพิก ี่ เซลที่สว่างคงที่ภายใต้สถานะที่ไม่มีการเปลี่ยนแปลง ซึ่งมองเห็นได้ยาก และไม่มีผล ึกระทบใดๆ กับคุณภาพในการแสดงผลหรือความสามารถในการใช้งาน โปรดดข้อมูลเพิ่ม ู้เติมเกี่ยวกับนโยบายคุณภาพและพิกเซลสำหรับจอภาพของ Dell ได้ที่ **[www.dell.com/support/monitors](https://www.dell.com/support/monitors)**

## <span id="page-22-1"></span>**คูมือการดูแลรักษา**

#### <span id="page-22-2"></span>**การทําความสะอาดมอนิเตอรของคุณ**

- **ขอควรระวัง: อานและปฏิบัติตาม [ขั้นตอนเพื่อความปลอดภัย](#page-65-4) กอนทําความ สะอาดมอนิเตอร**
- $\wedge$ ุ คำเตือน: ก่อนที่จะทำความสะอาดมอนิเตอร์ ให้ถอดปลั๊กสายไฟมอนิเตอร์ **ออกจากเตาเสียบไฟฟา**

ี่สำหรับวิธีการปฏิบัติที่ดีที่สุด ให้ปฏิบัติตามคำแนะนำในรายการด้านล่าง ในขณะนำ มอนิเตอรออกจากกลอง ทําความสะอาด หรือการดูแลมอนิเตอรของคุณ:

- ในการทำความสะอาดหน้าจอป้องกันไฟฟ้าสถิตย์ ใช้ผ้านุ่มที่สะอาดชุบน้ำเปียก ็หมาดๆ ถ้าเป็นไปได้ ใช้กระดาษทำความสะอาดหน้าจอแบบพิเศษ หรือน้ำยาทำ ี ความสะอาดที่เหมาะกับสารเคลือบหน้าจอป้องกันไฟฟ้าสถิตย์ อย่าใช้เบนซิน ิทินเนอร์ แอมโมเนีย น้ำยาทำความสะอาดที่มีฤทธิ์รุนแรง หรือเครื่องเป่าอากาศ
- ใช้ผ้าชบน้ำอ่นหมาดๆ ในการทำความสะอาดมอนิเตอร์ หลีกเลี่ยงการใช้ผงซัก ีฟอก หรือสารทำความสะอาดที่มีลักษณะเดียวกัน ซึ่งทิ้งคราบฟิล์มบางๆ ไว้บน มอนิเตอร
- หากคุณสังเกตเห็นผงแป้งสีขาว เมื่อคุณนำมอนิเตอร์ออกจากกล่อง ให้ใช้ผ้าเช็ด ออก
- จัดการกับมอนิเตอร์ด้วยความระมัดระวัง เนื่องจากมอนิเตอร์สีเข้มอาจมีรอยขีดข่วน และมีรอยครูดสีขาวไดมากกวามอนิเตอรสีออน
- เพื่อช่วยให้สามารถคงคุณภาพการแสดงภาพที่ดีที่สุดบนมอนิเตอร์ของคุณ ให้ใช้ โปรแกรมรักษาหน้าจอที่มีการเปลี่ยนภาพตลอด และปิดมอนิเตอร์เมื่อไม่มีการใช้ งาน

# <span id="page-23-0"></span>**การติดตั้งจอภาพ**

# <span id="page-23-1"></span>**การเชื่อมตอขาตั้ง**

- **หมายเหตุ: ขาตั้งไมได ติดตั้งมาจากโรงงาน**
	- **หมายเหตุ: ดําเนินการตามขั้นตอนตอไปนี้เฉพาะสําหรับขาตั้งซึ่งนําสงมา พรอมจอภาพของคุณ หากคุณเชื่อมตอขาตั้งที่ซื้อมาจากแหลงอื่น ใหทําตาม ขั้นตอนในการติดตั้งที่มาพรอมกับขาตั้งนั้นแทน**
- $\bigwedge$  ข้อควรระวัง: ขั้นดังต่อไปนี้มีความสำคัญในการปกป้องหน้าจอที่โค้งของ **คุณ ทําตามขั้นตอนดานลางเพื่อทําการติดตั้งใหเสร็จสิ้น**
	- **1.** ถอดแกนยกขาตั้งและฐานขาตั้งจากวัสดุรองบรรจุภัณฑ

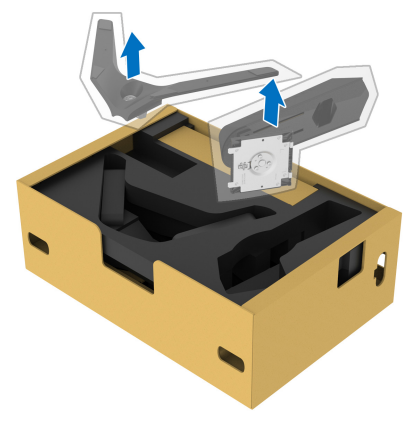

- **2.** จัดตําแหนงและวางแกนยกขาตั้งบนฐานขาตั้ง
- ี**3.** เปิดที่จับสกรที่ด้านล่างของฐานขาตั้งแล้วหมนตามเข็มนาฬิกาเพื่อยึดชุดขาตั้ง
- **4.** ปดที่จับสกรู

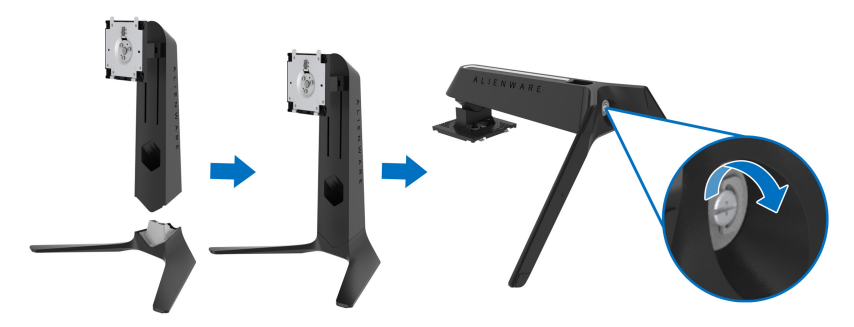

### **5.** เปดฝาครอบปองกันบนจอภาพเพื่อเขาถึงชอง VESA บนจอภาพ

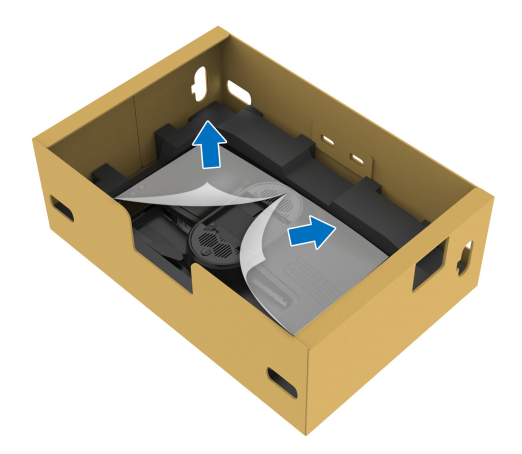

- $\triangle$  ข้อควรระวัง: เมื่อเชื่อมต่อชุดขาตั้งเข้ากับจอแสดงผล ห้ามวางแท่นวางขาตั้ง **โดยตรงบนแผงดานหลังจอแสดงผล การทําเชนนั้นอาจสรางความเสียหาย ใหกับขา pogo บนขาตั้งเนื่องจากการวางแนวที่ไมถูกตอง**
	- **6.** ใส่แท็บบนแท่นขาตั้งในช่องบนฝาหลังของมอนิเตอร์อย่างระมัดระวังและวางชุดขา ตั้งลงเพื่อล็อคเขาที่

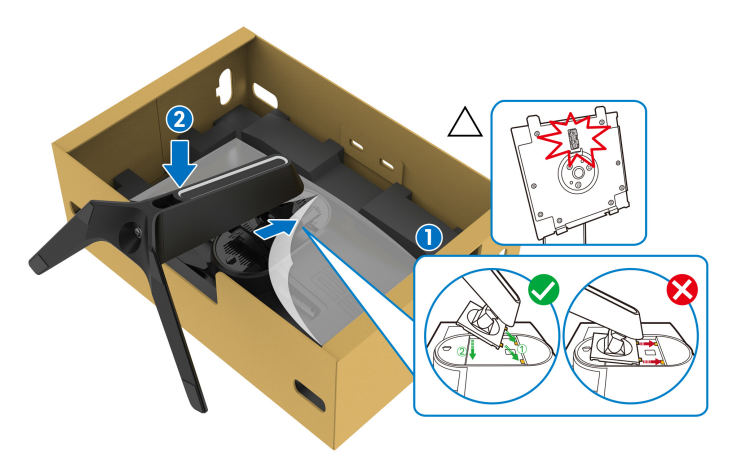

- **7.** เดินสายไฟผานชองจัดสายเคเบิลบนขาตั้งและผานคลิปจัดสายเคเบิลที่ดานหลัง ของจอภาพ
- **8.** เชื่อมตอสายไฟเขากับจอภาพ

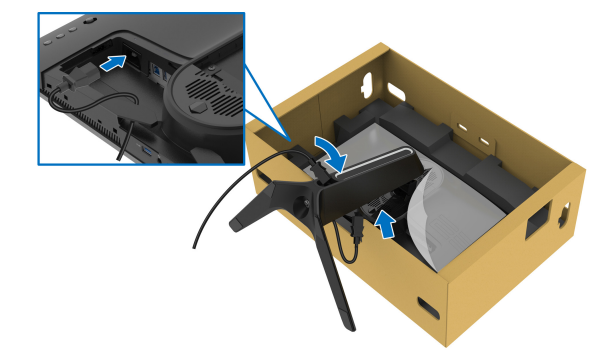

- **9.** จัดเสนทางสายเคเบิลที่ตองการ เชนสายอัพสตรีม USB, สายดาวนสตรีม USB (อุปกรณเสริม, สายเคเบิลไมรวมมาดวย), สาย HDMI และสาย DisplayPort ผาน ชองจัดเก็บสายไฟบนขาตั้ง
- **10.**เชื่อมตอสายเคเบิลที่ตองกาเขากับมอนิเตอร

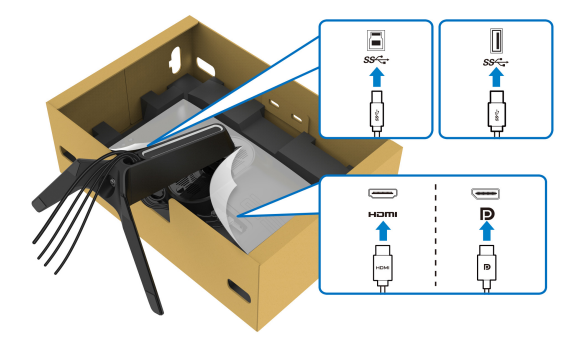

- **หมายเหตุ: มอนิเตอรของ Dell ไดรับการออกแบบมาใหทํางานไดดีที่สุดกับ สายเคเบิลในกลองของ Dell Dell ไมร ับประกันคุณภาพและประสิทธิภาพ ของวิดีโอเมื่อใชสายเคเบิลที่ไมใช ของ Dell**
	- **หมายเหตุ: เดินสายเคเบิลแตละเสนดวยความระมัดระวัง เพื่อใหสามารถจัด เก็บสายเคเบิลใหเขาที่กอนมีการติดตั้งฝาครอบ I/O**
- $\bigwedge$  ข้อควรระวัง: ห้ามเสียบปลั๊กเข้าเต้ารับติดผนังหรือเปิดมอนิเตอร์ จนกว่าคุณ **จะไดรับขอความแจงใหดําเนินการดังกลาว**

**11.**ถือแทนวางขาตั้งแลวยกจอภาพขึ้นอยางระมัดระวัง จากนั้นวางบนพื้นผิวที่เรียบ

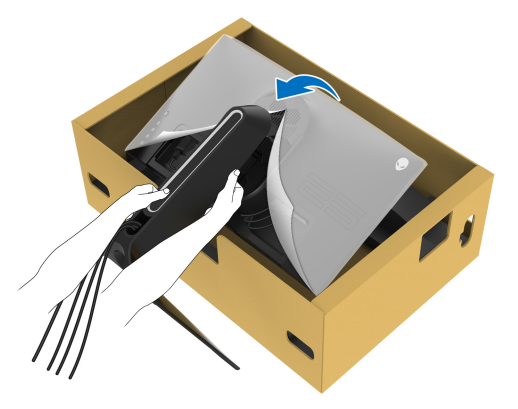

**ขอควรระวัง: ถือขาตั้งใหแนนเมื่อยกจอภาพ เพื่อหลีกเลี่ยงความเสียหายจาก อุบัติเหตุ**

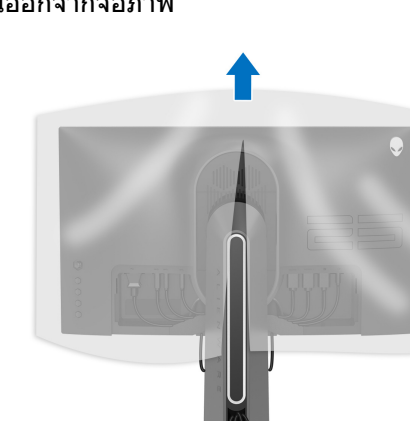

**12.**ยกฝาปดปองกันออกจากจอภาพ

### **13.**เลื่อนแท็บบนฝาครอบ I/O เข้ากับช่องบนจอภาพจนกระทั่งเข้าตำแหน่ง

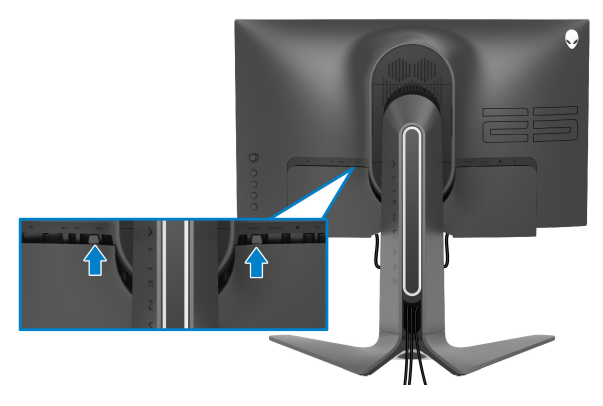

**หมายเหตุ: ตรวจสอบใหแนใจวาสายเคเบิลทั้งหมดผานฝาครอบ I/O และ ชองจดสายเคเบ ั ิลบนแทนขาตั้ง**

### <span id="page-27-0"></span>**การเชื่อมตอคอมพิวเตอร**

**คําเตือน: กอนที่คุณจะเริ่มขั้นตอนใดๆ ในสวนนี้ใหปฏิบัติตาม [ขั้นตอนเพื่อ](#page-65-4) [ความปลอดภัย](#page-65-4)**

**หมายเหตุ: อยาเช ื่อมตอสายเคเบิลทั้งหมดเขากับคอมพิวเตอรพรอมกัน**

**หมายเหตุ: ภาพเหลานี้ใชเพื่อการแสดงภาพประกอบเทานั้น ลักษณะจริงของ คอมพิวเตอรอาจแตกตางไฟจากนี้**

ในการการเชื่อมตอมอนิเตอรของคุณเขากับคอมพิวเตอร:

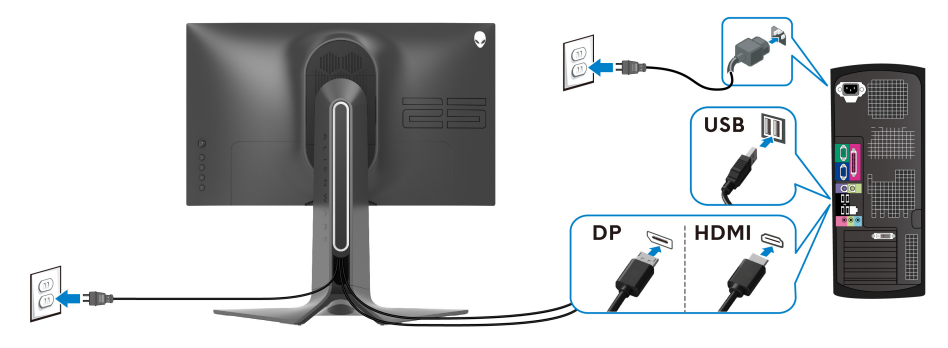

- **1.** เชื่อมตอปลายอีกดานหนึ่งของสายเคเบิล DisplayPort หรือ HDMI ที่เชื่อมตอไว เขากับคอมพิวเตอรของคุณ
- **2.** เชื่อมตอปลายอีกดานของสายเคเบิลอัพสตรีม USB 3.0 เขากับพอรต USB 3.0 ที่เหมาะสมบนคอมพิวเตอรของคุณ
- **3.** เชื่อมตออุปกรณตอพวง USB 3.0 เขากับพอรตดาวนสตรีม USB 3.0 บนจอภาพ
- **4.** เสียบสายไฟของคอมพิวเตอรและจอแสดงผลของคุณเขากับเตาเสียบ
- **5.** เปดจอแสดงผลและคอมพิวเตอร

้ถ้าจอแสดงผลแสดงภาพขึ้นมา หมายความว่าการติดตั้งนั้นสมบรณ์ ถ้าไม่มีภาพ ปรากภบนจอ ให้อ่าน <mark>ปัญหาทั่วไป</mark>

## <span id="page-28-0"></span>**การถอดขาตั้งมอนิเตอร**

- **หมายเหตุ: เพื่อปองกันรอยขีดขวนบนจอภาพขณะถอดขาตั้งออก ตรวจสอบ ใหแนใจวา มีการวางมอนิเตอรไวบนพื้นผิวที่นุมและสะอาด**
- **หมายเหตุ: ดําเนินการตามขั้นตอนตอไปนี้เพื่อเชื่อมตอขาตั้งซึ่งนําสงมา พรอมจอภาพของคุณ หากคุณเชื่อมตอขาตั้งที่ซื้อมาจากแหลงอื่น ใหทําตาม ขั้นตอนในการติดตั้งที่มาพรอมกับขาตั้งนั้นแทน**

ในการถอดขาตั้งออก:

- **1.** ปดจอภาพ
- **2.** ถอดสายเคเบิลออกจากคอมพิวเตอร
- **3.** วางจอภาพลงบนผานุมหรือโซฟานุม
- **4.** เลื่อนและถอดฝาครอบ I/O ออกจากจอภาพอย่างระมัดระวัง

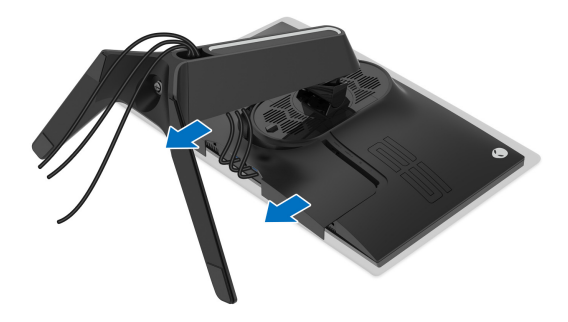

**5.** ถอดสายเคเบิลออกจากจอภาพและเลื่อนสายเคเบิลผานชองจัดเก็บสายเคเบิลบน แทนขาตั้ง

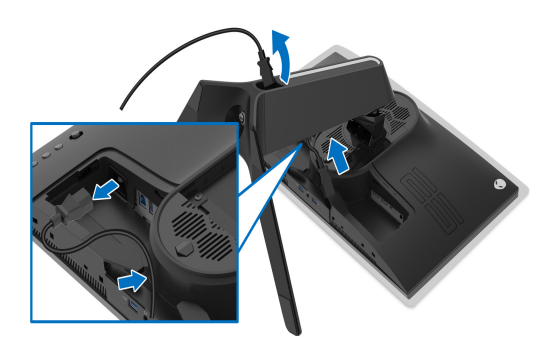

**6.** กดปุมปลดล็อกขาตั้งคางไว

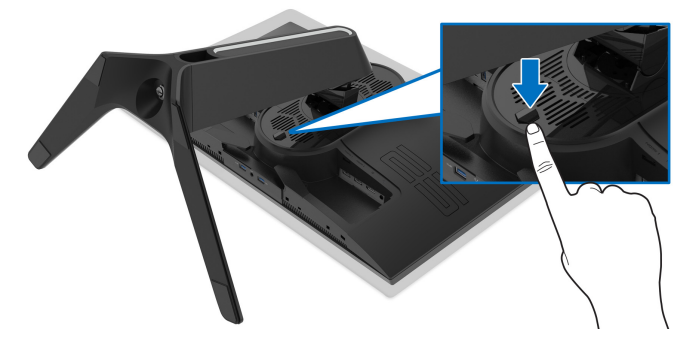

**7.** ยกขาตั้งออกจากจอภาพ

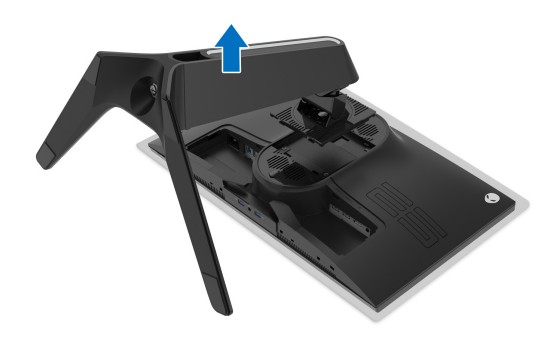

## <span id="page-30-0"></span>**อุปกรณยึดผนัง VESA (อุปกรณเสริม)**

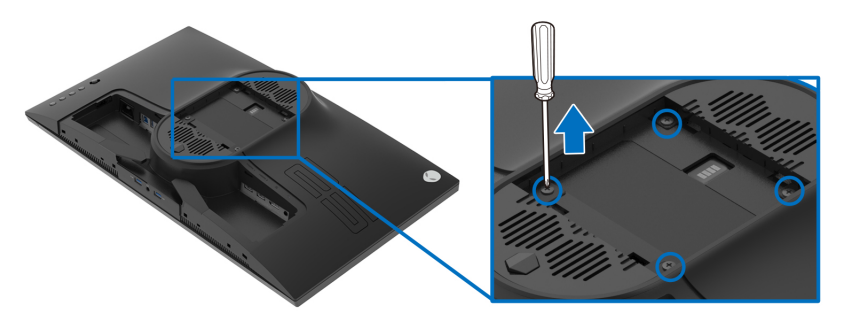

(ขนาดสกรู: M4 x 10 มม.) ให้ดขั้นตอนที่มาพร้อมกับชุดยึดผนัง VESA ที่ใช้ด้วยกันได้

- **1.** วางหนาจอแสดงผลบนผาหรือเบาะที่นุมบนพื้นผิวที่เรียบและมั่นคง
- **2.** ถอดขาตั้งมอนิเตอร (โปรดดู**[การถอดขาตั้งมอนิเตอร](#page-28-0)**)
- **3.** ใชไขควงแฉกเพื่อถอดสกรู 4 ตัวที่ยึดฝาปดพลาสติกออก
- **4.** ติดแผนโลหะยึดจากชุดติดผนังเขากับจอมอนิเตอร
- **5.** ติดมอนิเตอรบนผนัง สําหรับขอมูลเพิ่มเติม โปรดดูเอกสารประกอบที่มาพรอมกับ ชุดติดตั้งบนผนัง
- **หมายเหตุ: สําหรับใชกับแผนโลหะยดผน ึ ังในรายการ UL ซึ่งสามารถรับ น้ําหนักหรือโหลดต่ําสุดที่ 16.60 กก. เทานั้น**

# <span id="page-31-3"></span><span id="page-31-0"></span>**การใชงานจอภาพ**

### <span id="page-31-1"></span>**เปดจอภาพ**

กดปุมเปดปด เพื่อเปดจอภาพ

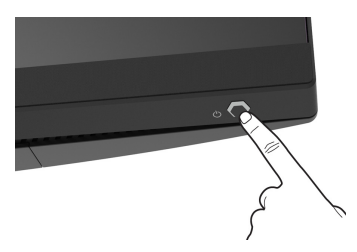

# <span id="page-31-2"></span>**การใชจอยสติ๊กควบคุม**

ใช้จอยสติ๊กควบคุมที่ด้านหลังของจอภาพเพื่อทำการปรับ OSD

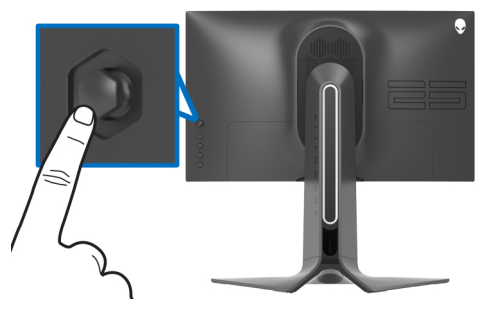

- **1.** กดปุ่มจอยสติ๊กนี้เพื่อออกจากเมนูหลักของ OSD
- **2.** เลื่อนจอยสติ๊กขึ้น/ลง/ซาย/ขวาเพื่อสลับระหวางตัวเลือกตางๆ
- **3.** กดปุ่มจอยสติ๊กนี้อีกครั้งเพื่อยืนยันการตั้งค่าและออก

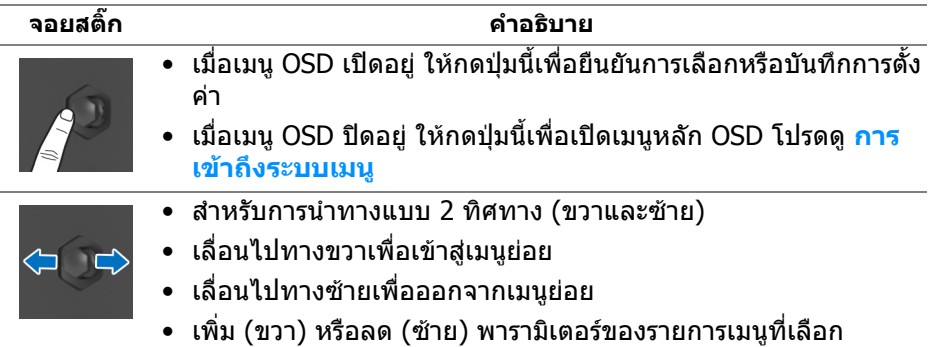

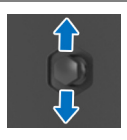

- สําหรับการนําทางแบบ 2 ทิศทาง (ขึ้นและลง)
- สลับระหวางรายการเมนู
- เพมิ่ (ขึ้น) หรือลด (ลง) พารามิเตอรของรายการเมนูที่เลือก

# <span id="page-32-0"></span>**การใชการควบคุมบนแผงดานหลัง**

ใช้ปุ่มควบคุมที่ด้านหลังของจอภาพเพื่อเข้าถึงเมนู OSD และปุ่มลัด

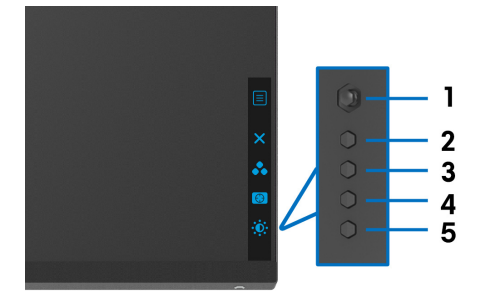

### ิตารางต่อไปนี้ระบป่มที่แผงควบคมด้านหลัง:

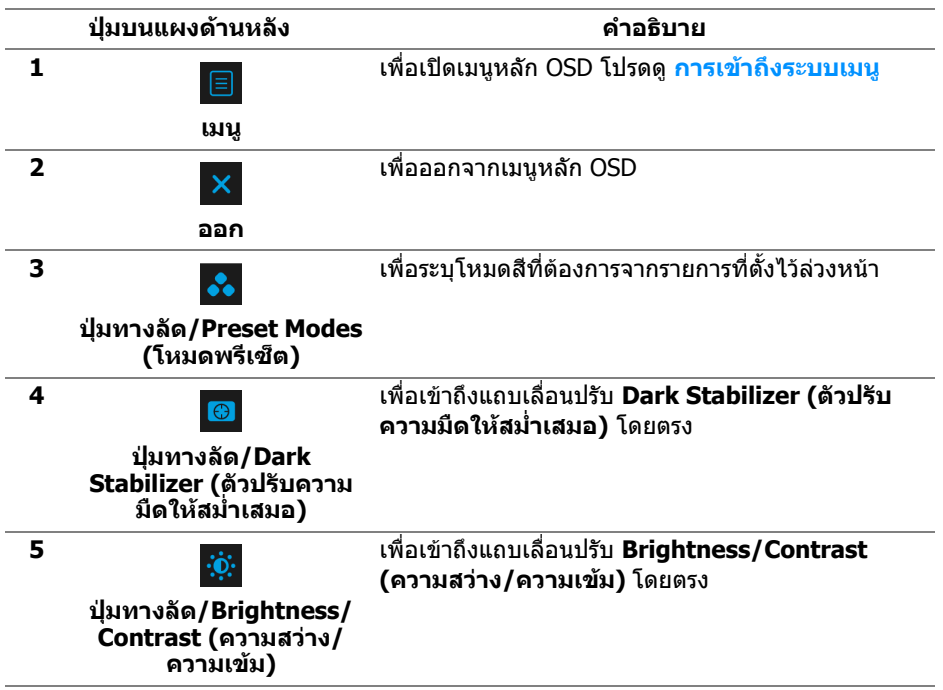

เมื่อคุณกดปุ่มใดๆ เหล่านี้ (ไม่รวมถึงปุ่มจอยสติก) แถบสถานะ OSD จะปรากฏขึ้นเพื่อ แจงใหคุณทราบการตั้งคาปจจุบันของฟงกชัน OSD

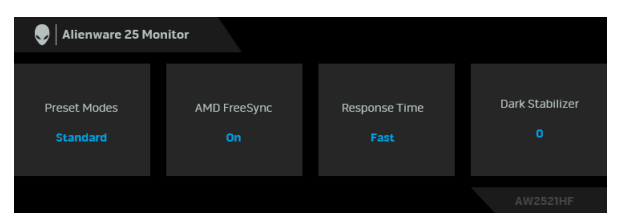

# <span id="page-33-0"></span>**การใชเมนูที่แสดงบนหนาจอ (OSD)**

#### <span id="page-33-1"></span>**การเขาถึงระบบเมนู**

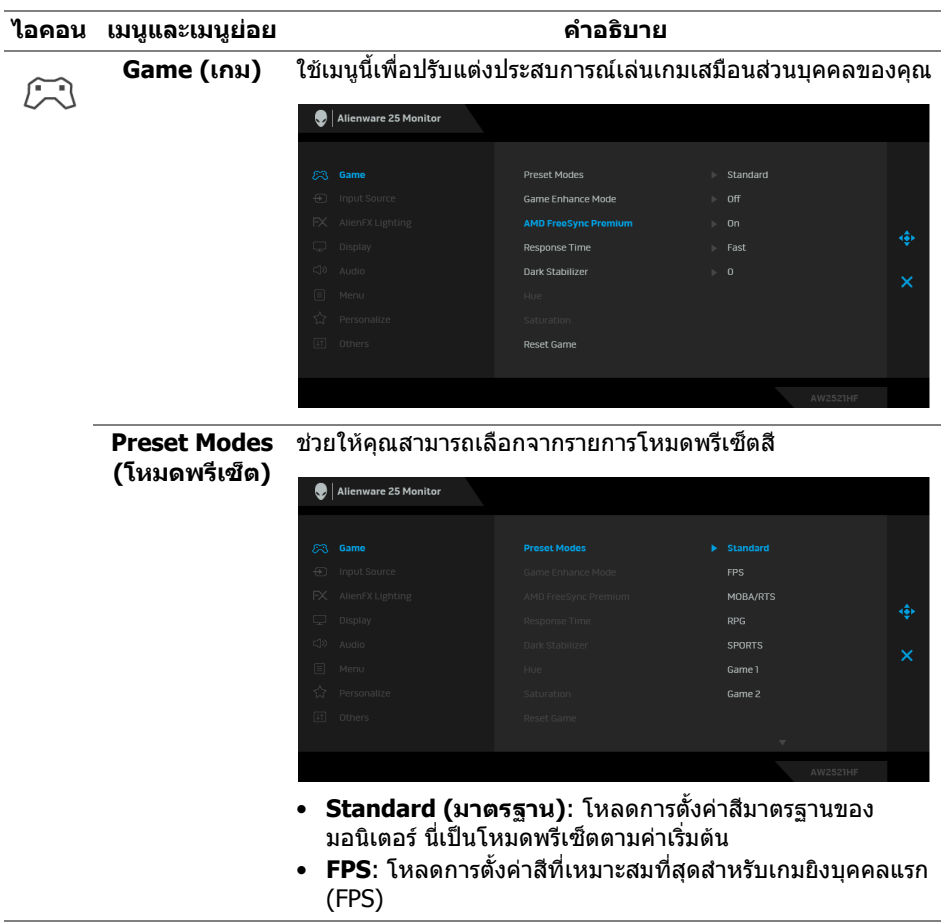

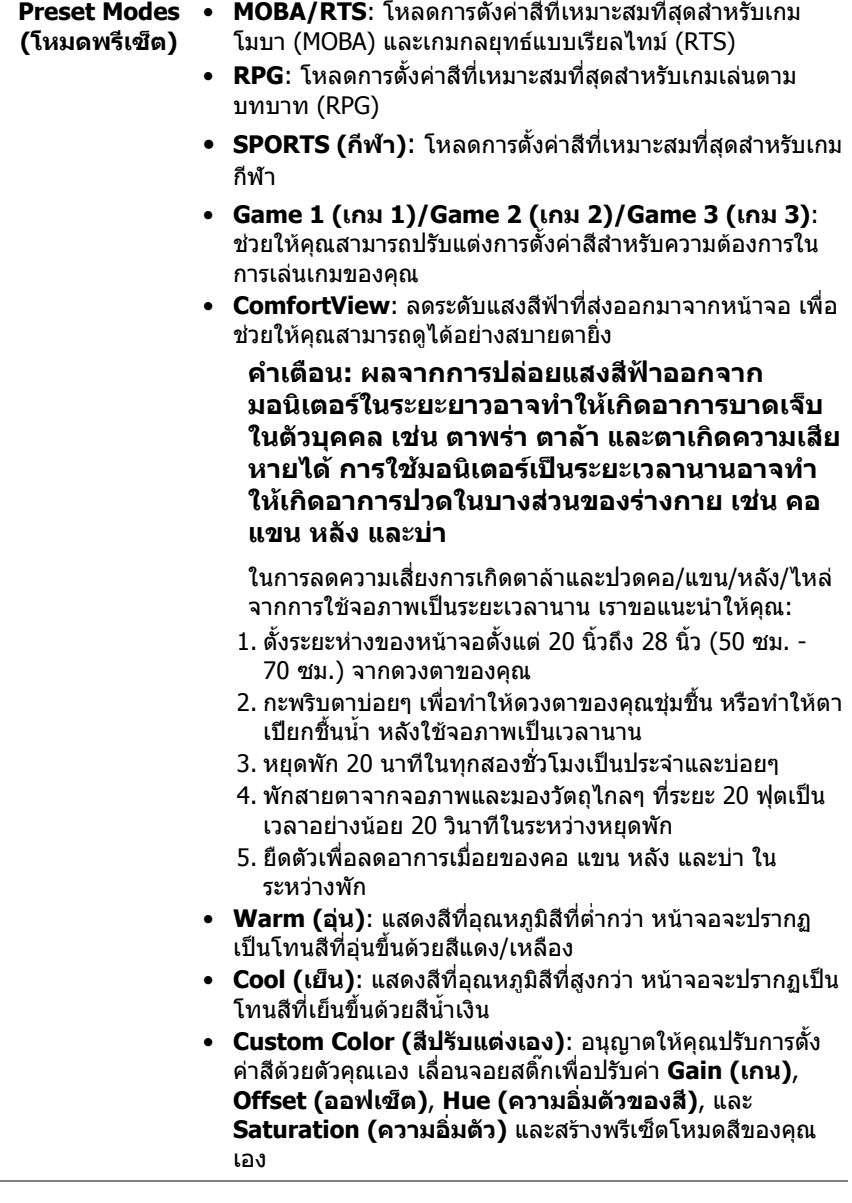

# **Mode (โหมด ปรับแตงเกม)**

**Game Enhance**  คุณลักษณะนี้จะมีฟงกชันใหเลือกสามฟงกชัน เพื่อใชในการปรับ ี่แต่งประสบการณ์เล่นเกมของคุณ

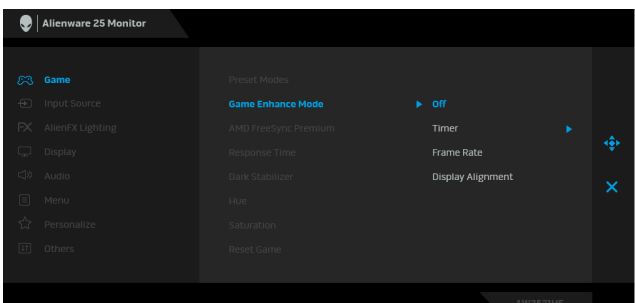

#### **• Off (ปด)**

เลือกเพื่อปดใชงานฟงกชันภายใต**Game Enhance Mode (โหมดปรับแตงเกม)**

**• Timer (ตัวตั้งเวลา)**

ชวยใหคุณสามารถปดหรือเปดใชงานตัวตั้งเวลาซึ่งอยูที่มุมซายบน ของจอแสดงผล ตัวตั้งเวลาจะแสดงเวลาที่ใชไปนับจากเริ่มเกม เลือกตัวเลือกจากรายการชวงเวลาเพื่อใหคุณทราบถึงเวลาที่เหลือ

#### **• Frame Rate (อัตราเฟรม)**

การเลือก **On (เปด)** ชวยให คุณสามารถแสดงผลอัตราเฟรมตอ วินาทีปจจุบัน ในขณะเลนเกม ยิ่งอัตราสูงขึ้นเพียงใด การเคลื่อน ไหวจะเรียบลื่นมากเพียงนั้น

#### **• Display Alignment (การปรับแนวการแสดงผล)** เปดใชงานฟงกชันเพื่อชวยใหการปรับแนวเนื้อหาวิดีโอเปนไปอยาง ี่สมบรณ์แบบ สำหรับจอแสดงผลหลายจอ

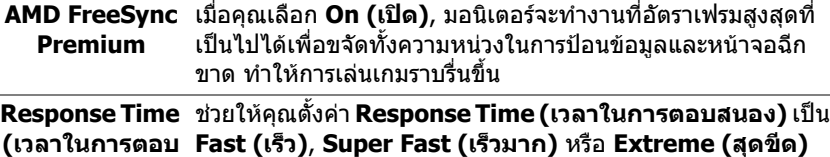

**สนอง)**

**Dark Stabilizer (ตัวปรับความมืด ใหสม่ําเสมอ)** คุณลักษณะนี้จะปรับปรุงความสามารถในการมองเห็นไดดีขึ้นในฉาก เลนเกมที่มืด ยิ่งมีคาสูงขึ้นเพียงใด (ระหวาง 0 ถึง 3) ความสามารถ ในการมองเห็นในบริเวณภาพแสดงผลที่มืดจะยิ่งดีขึ้นเพียงนั้น

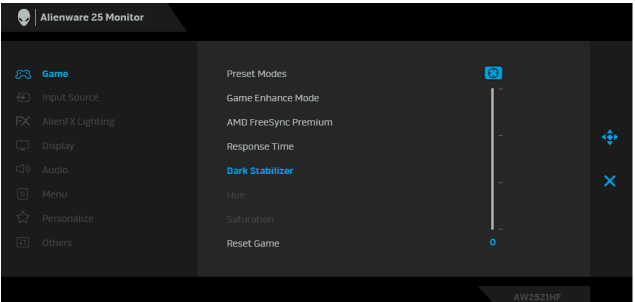

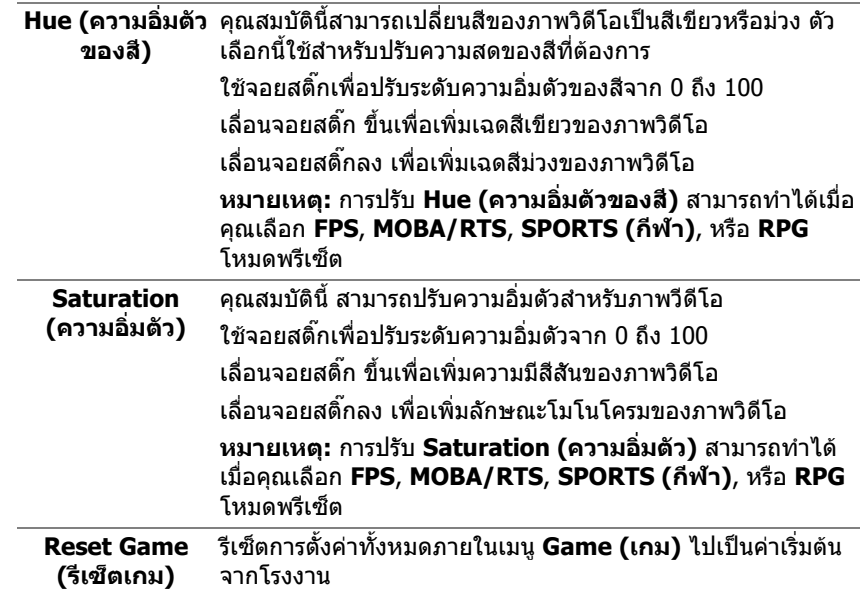

<span id="page-37-0"></span>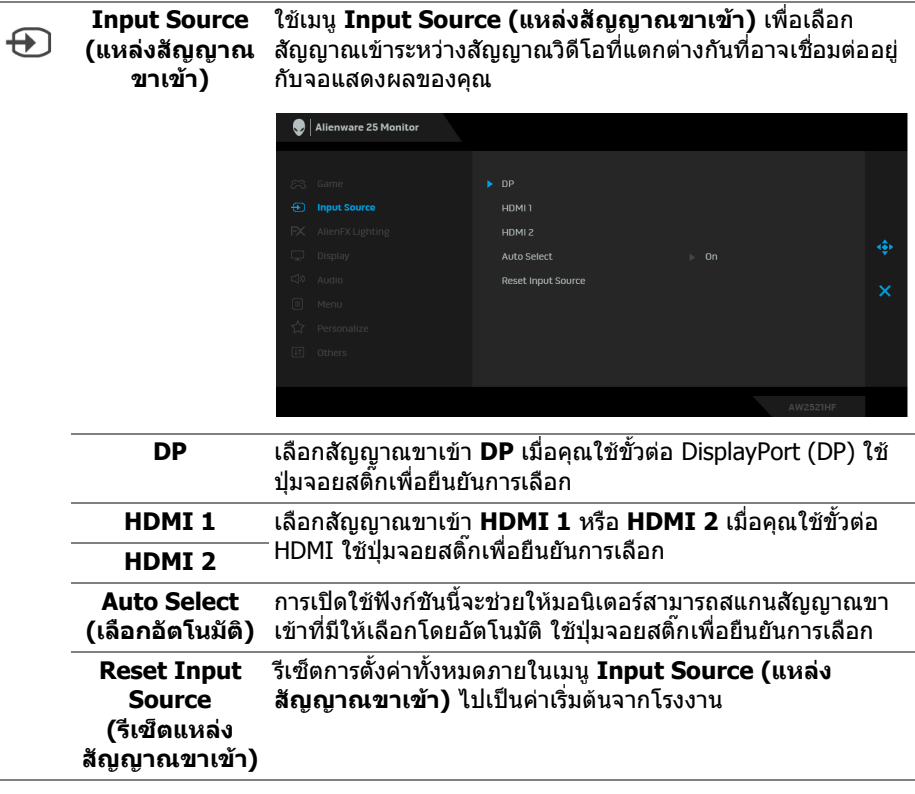

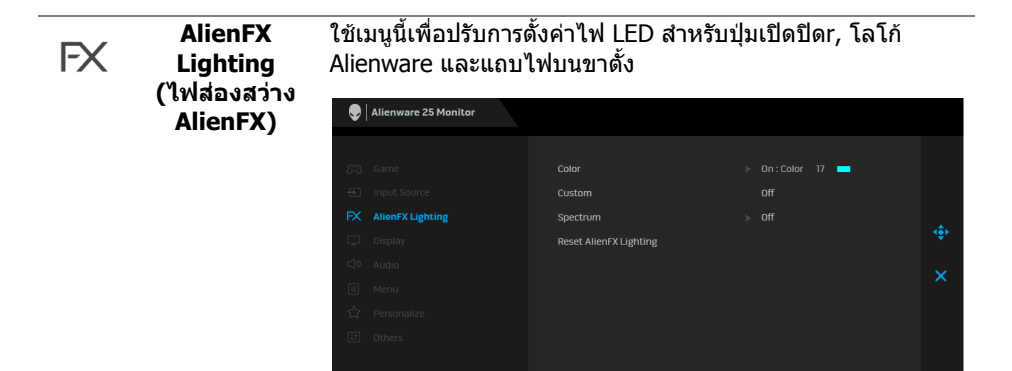

**Color (สี)** เพื่อระบุสีไฟ LED สําหรับพื้นที่ที่เลือกใหเลือก **On (เปด)** และ เลื่อน ลง เพื่อไฮไลตตัวเลือก **Custom Color (สีที่กําหนดเอง)**

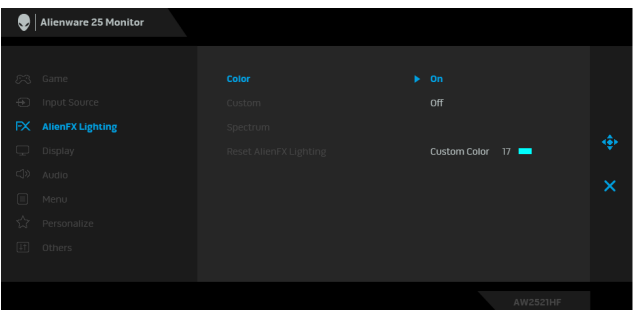

จากนั้นคุณสามารถเลือกจากรายการสีที่มีอยู 20 สีโดยใชการเลื่อน ็จอยสติ๊กขึ้นหรือลง

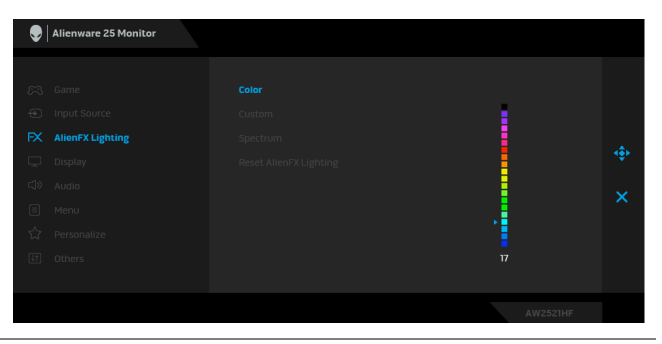

#### ตารางตอไปนี้แสดงหมายเลขสีและรหัส RGB ที่ใชสําหรับ LED สี

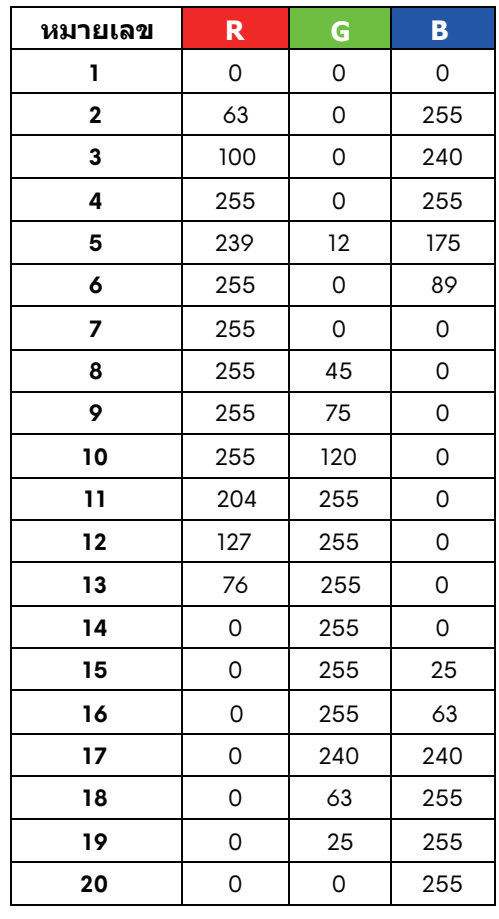

ในการปดไฟสองสวาง AlienFX ใหเลือก **Off (ปด) หมายเหตุ:** ฟงกชั่นเหลานี้จะใชไดเฉพาะเมื่อ **Spectrum (สเปคตรัม)** ถูกปดใชงาน

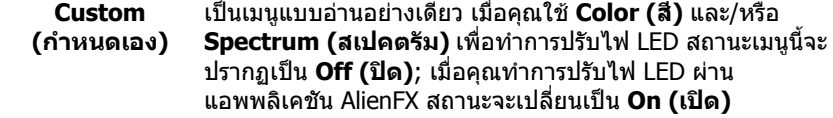

<span id="page-40-0"></span>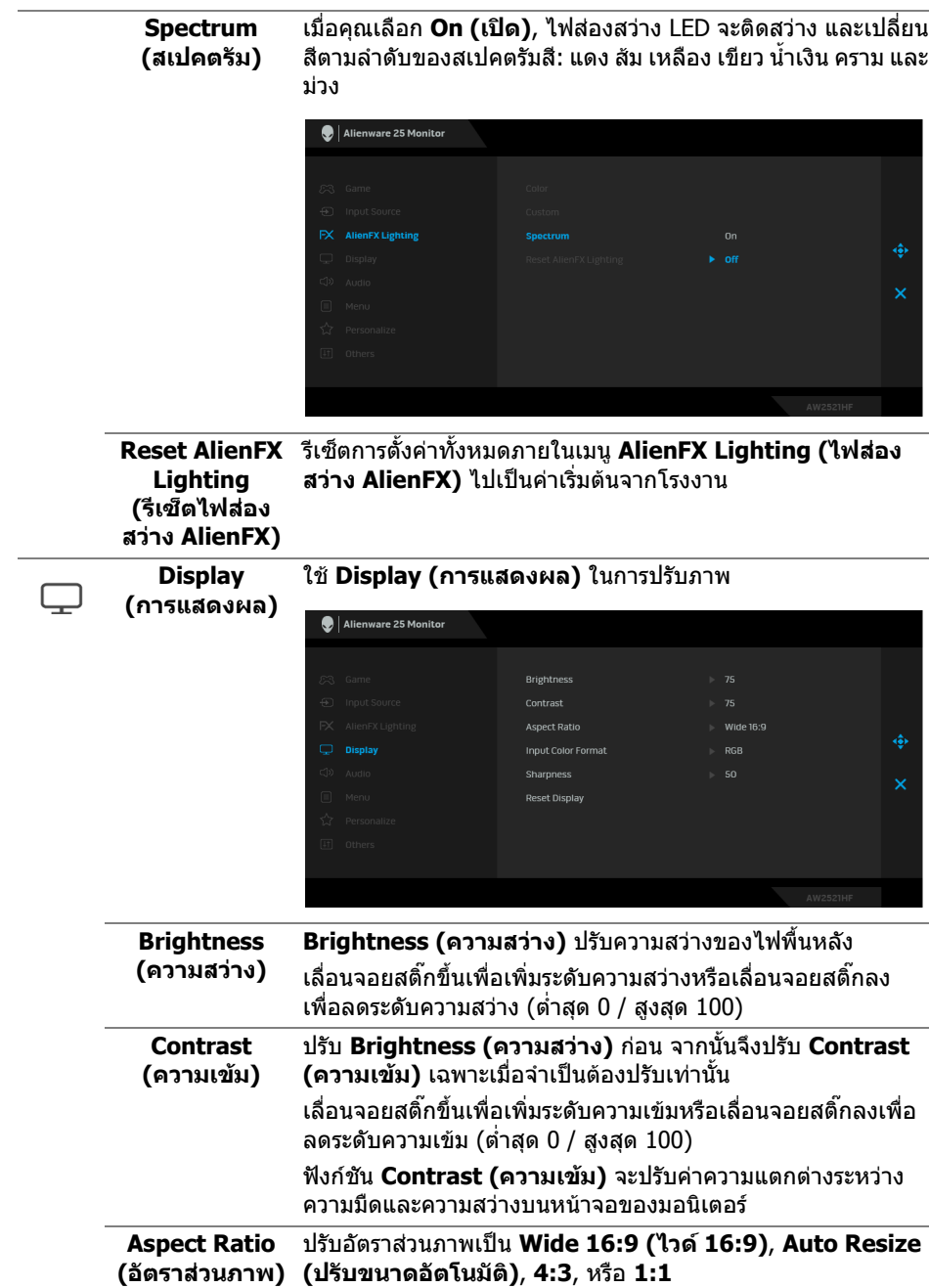

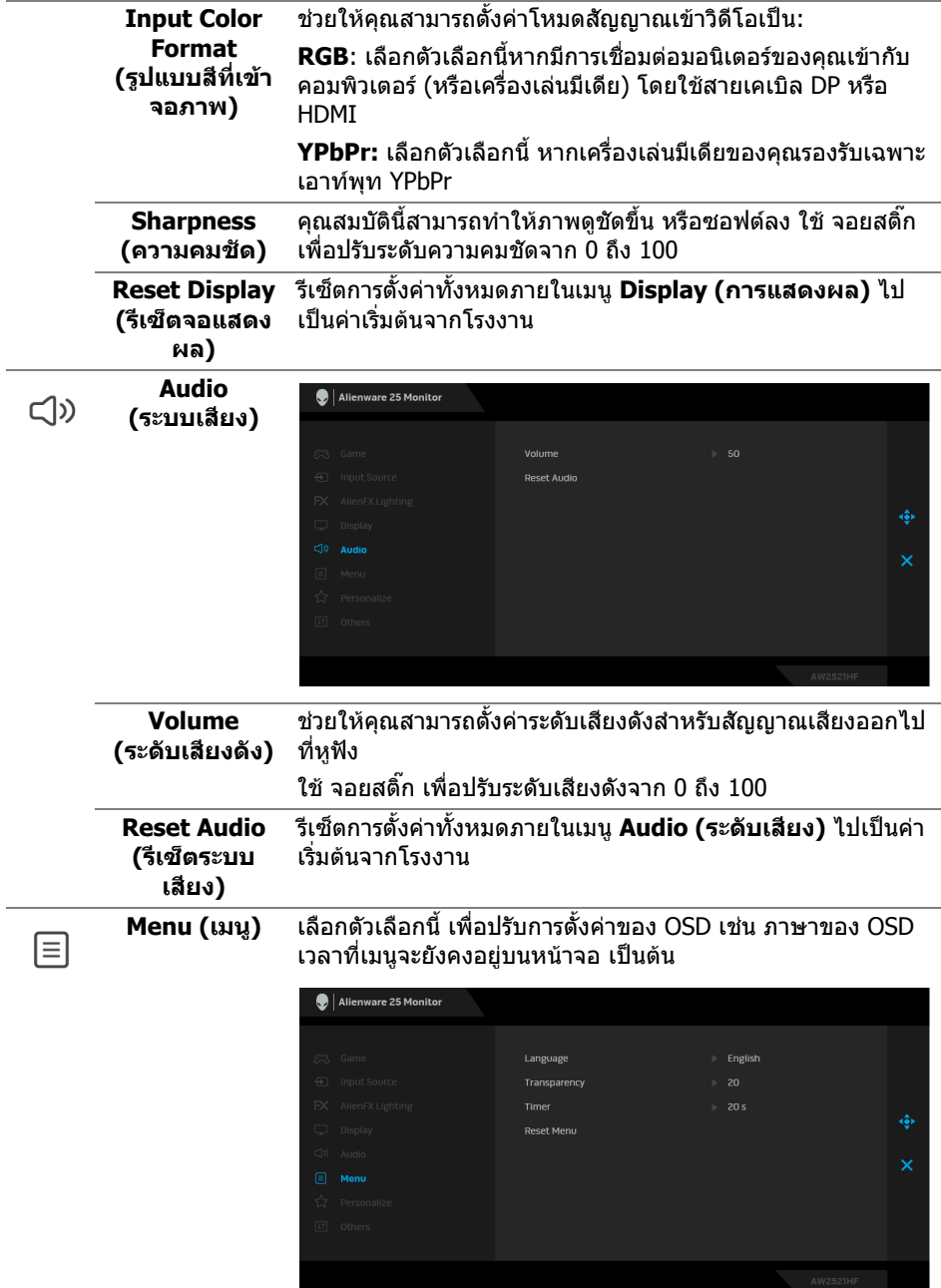

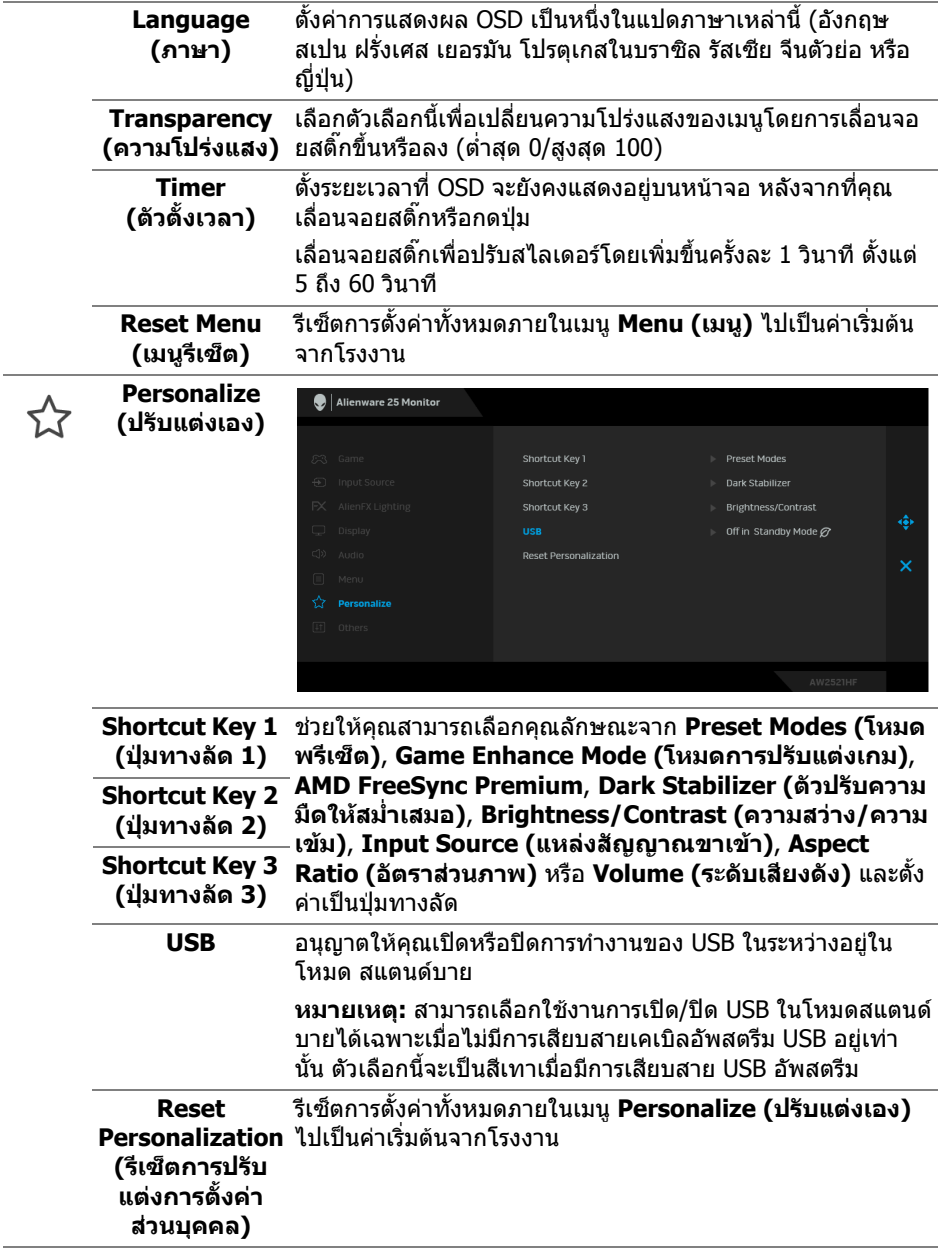

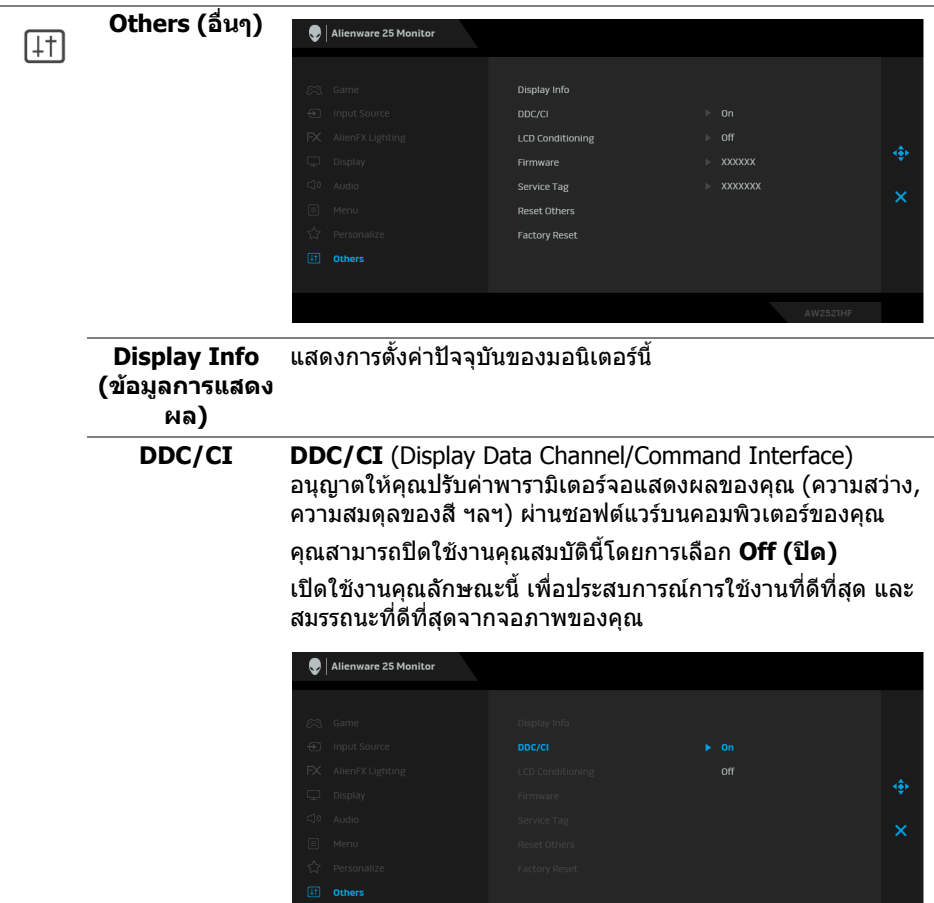

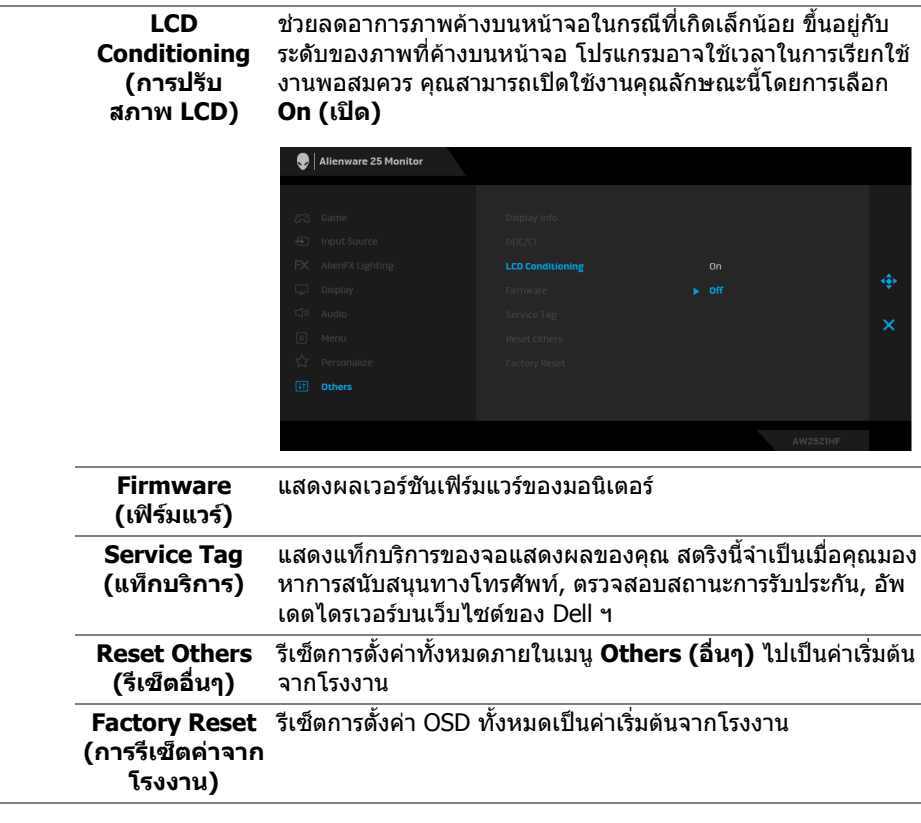

### <span id="page-44-0"></span>**ขอความเตือน OSD**

เมื่อมอนเตอร ิ ไมสนับสนุนโหมดความละเอียดบางโหมด คุณจะเห็นขอความดังตอไปนี้:

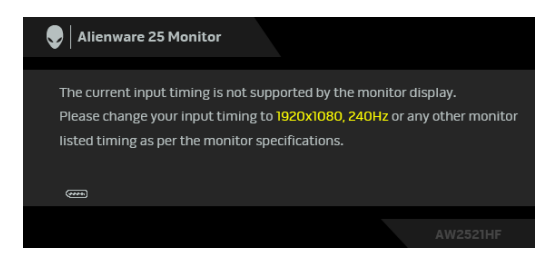

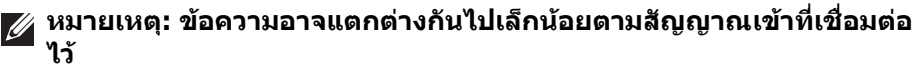

ซึ่งหมายความวามอนิตเตอรไมสามารถซิงโครไนซสัญญาณที่ไดรับจากคอมพิวเตอร ไดโปรดดู**[ขอมูลจําเพาะของมอนิเตอร](#page-12-1)**สําหรับชวงความถี่ในแนวนอนและแนวตั้งที่ มอนิเตอร์นี้สามารถใช้ได้ โหมดที่แนะนำคือ 1920 x 1080

คุณจะเห็นขอความตอไปนกี้ อนปดใชงานฟงกชัน **DDC/CI**:

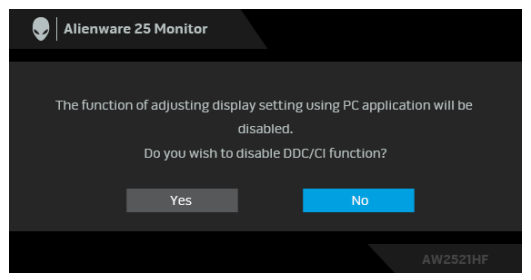

เมอคื่ ุณปรับระดับ **Brightness (ความสวาง)** เปนครั้งแรก ขอความตอไปนี้จะปรากฏ ่ ขึ้งเ

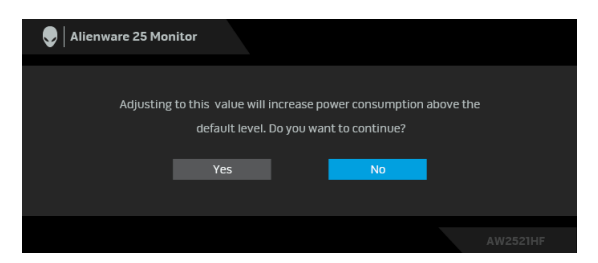

**หมายเหตุ: หากคุณเลือก Yes (ใช) ขอความจะไมปรากฏขึ้นในครั้งตอไป เมื่อคุณตองการเปลี่ยนการตั้งคา Brightness (ความสวาง)**

เมอื่ **USB** ถูกตั้งเปน **On in Standby Mode (เปดในโหมดสแตนดบาย)** เปนครั้ง แรก ขอความตอไปนี้จะปรากฏขึ้น:

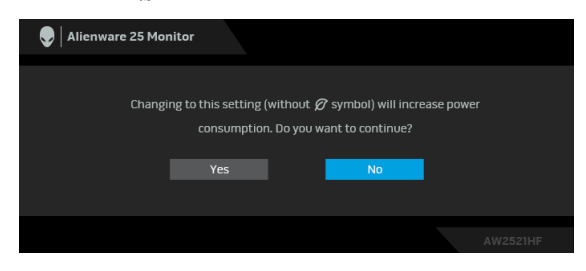

**หมายเหตุ: หากคุณเลือก Yes (ใช) ขอความจะไมปรากฏขึ้นในครั้งตอไป เมื่อคุณตองการเปลี่ยนการตั้งคา USB**

เมื่อมอนเตอร ิ เขาสูโหมดสแตนดบาย จะมีขอความตอไปนี้ปรากฏขึ้น:

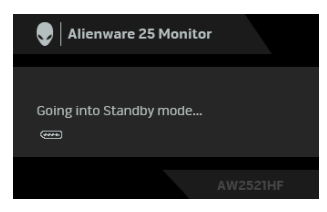

ี่ เปิดใช้คอมพิวเตอร์ และปลุกมอนิเตอร์ เพื่อให้สามารถใช้งาน <mark>การใช้เมนูที่แสดงบน</mark> **หนาจอ [\(OSD\)](#page-33-0)**

**หมายเหตุ: ขอความอาจแตกตางกันไปเล็กนอยตามสัญญาณเขาที่เชื่อมตอ ไว**

หากคุณกดปุมใดๆ นอกเหนือจากปุมเพาเวอรจะปรากฎขอความดังตอไปน ตามสัญญาณ เขาที่เลือก:

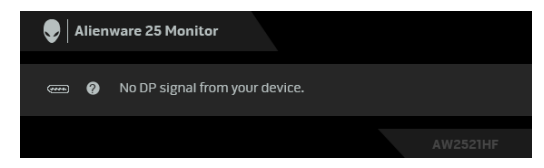

#### **หมายเหตุ: ขอความอาจแตกตางกันไปเล็กนอยตามสัญญาณเขาที่เชื่อมตอ ไว**

หากมีการเลือกสัญญาณเขา HDMI หรือ DP และไมมีการเชื่อมตอสายเคเบิ้ลที่เกี่ยว ข้อง กล่องข้อความลอยจะปรากภ

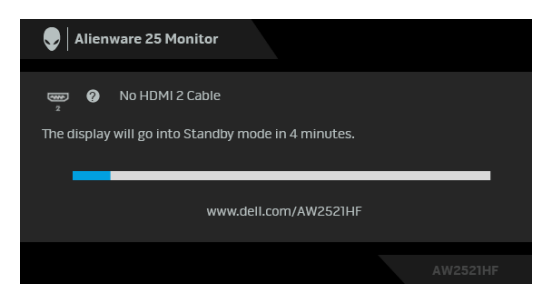

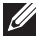

**หมายเหตุ: ขอความอาจแตกตางกันไปเล็กนอยตามสัญญาณเขาที่เชื่อมตอ ไว**

เมอื่ **Factory Reset (การรีเซ็ตคาจากโรงงาน)** ถูกเลือก ขอความดังตอไปนี้จะ ปรากฏขึ้น:

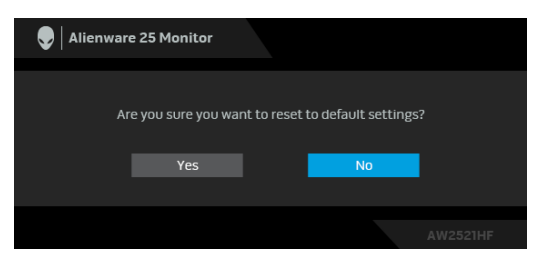

โปรดดู**[การแกปญหา](#page-59-2)** สําหรับขอมูลเพิ่มเติม

# <span id="page-47-0"></span>**การล็อคปุมควบคุมที่แผงดานหลัง**

คุณสามารถล็อคปุมควบคุมที่แผงดานหลังเพื่อปองกันการเขาถึงเมนู OSD และ/หรือปุม เปิดปีด

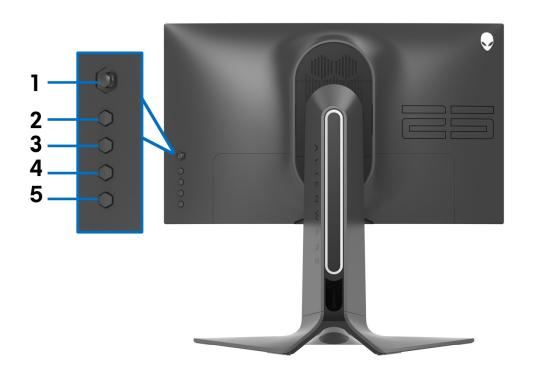

เพอลื่ ็อคปุม:

**1.** กด **ปุม 5** คางไวเปนเวลาสี่วินาทีเมนูจะปรากฏขึ้นบนหนาจอ

**2.** เลือกหนึ่งในตัวเลือกตอไปนี้:

- **Menu Buttons (ปุมเมนู)**: เลือกตัวเลือกนเพี้ ื่อล็อคปุมเมนู OSD ทั้งหมดยก เวนปุมเพาเวอร
- **Power Button (ปุมเพาเวอร)**: เลือกตัวเลือกนี้เพ่อลื ็อคเฉพาะปุมเพาเวอร
- **Menu + Power Buttons (ปุมเมนู + ปุมเพาเวอร)**: เลือกตัวเลือกนี้เพื่อ ล็อคป่มทั้งหมดบนแผงควบคมด้านหลัง

เพอปลดล ื่ ็อคปุม กด **ปุม 5** คางไวเปนเวลาสี่วินาทีจนกระทั่งเมนูปรากฏขึ้นบนหนาจอ เลือก **ไอคอนปลดล็อค** เพื่อปลดล็อคปุม

# <span id="page-48-0"></span>**การตั้งคาความละเอียดที่เหมาะสมที่สุด**

่ ในการตั้งค่ามอนิเตอร์เป็นความละเอียดสงสด:

ใน Windows 7, Windows 8 และ Windows 8.1:

- **1.** สําหรับ Windows 8 และ Windows 8.1 เทานั้น เลือกรูปแบบภาพเดสกท็อปเพื่อ สลับไปยังคลาสิคเดสกท็อป
- **2.** คลิกขวาบนเดสกท็อปและเลือก **ความละเอียดของหนาจอ**
- **3.** คลิกรายการหลนลงของความละเอียดของหนาจอและเลือก **1920 x 1080**
- **4.** คลิก **ตกลง**

ใน Windows 10:

- **1.** คลิกขวาบนเดสกท็อป และคลิกที่ **การตั้งคาการแสดงผล**
- **2.** คลิกที่ **การตั้งคาการแสดงผลขั้นสูง**
- **3.** คลิกรายการหลนลงของ **ความละเอียด** และเลือก **1920 x 1080**

### **4.** คลิกที่ **นําไปใช**

ถ้าคุณไม่เห็นตัวเลือก 1920 x 1080 คุณอาจจำเป็นต้องปรับปรุงไดรเวอร์กราฟฟิกของ คุณ ขึ้นอยูกับคอมพิวเตอรของคุณ ใหดําเนินการหนึ่งในขั้นตอนดังตอไปนี้ใหเสร็จ สมบรณ์:

ถาคุณมีคอมพิวเตอรเดสกท็อป หรือคอมพิวเตอรแล็ปท็อปของ Dell:

• ไปยัง **[www.dell.com/support](https://www.dell.com/support)** ปอนแท ็กบริการของคุณ และดาวนโหลดได รเวอรกราฟฟกลาสุดสําหรับกราฟฟกการดของคุณ

ถาคุณใชคอมพิวเตอรที่ไมใชของ Dell (แล็ปท็อปหรือเดสกท็อป):

- ไปยังหน้าเว็บไซต์สนับสนุนสำหรับคอมพิวเตอร์ของคุณ และดาวน์โหลดไดรเวอร์ กราฟฟกลาสุด
- ไปยังเว็บไซตกราฟฟกการดของคุณ และดาวนโหลดไดรเวอรกราฟฟกลาสุด

# <span id="page-49-0"></span>**การใชการเอียง พลิกหมุน และการยืดตามแนวตั้ง**

#### **หมายเหตุ: ดําเนินการตามขั้นตอนตอไปนี้เพื่อเชื่อมตอขาตั้งซึ่งนําสงมา พรอมจอภาพของคุณ หากคุณเชื่อมตอขาตั้งที่ซื้อมาจากแหลงอื่น ใหทําตาม ขั้นตอนในการติดตั้งที่มาพรอมกับขาตั้งนั้นแทน**

#### <span id="page-49-1"></span>**การยืดเอียงและหมนุ**

ดวยขาตั้งที่ติดกับจอภาพ คุณสามารถเอียงและหมุนจอภาพเพื่อความสะดวกในการรับชม ที่มุมมองตางๆ ได

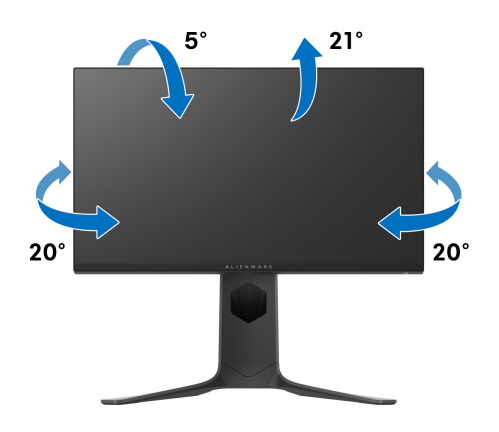

**หมายเหตุ: ขาตั้งไมได ติดตั้งมาจากโรงงาน**

### <span id="page-49-2"></span>**การยืดตามแนวตั้ง**

**หมายเหตุ: ขาตั้งยืดตามแนวตั้งไดมากถึง 130 มม. ภาพดานลางสาธิตถึงวิธี การยืดขาตั้งในแนวตั้ง**

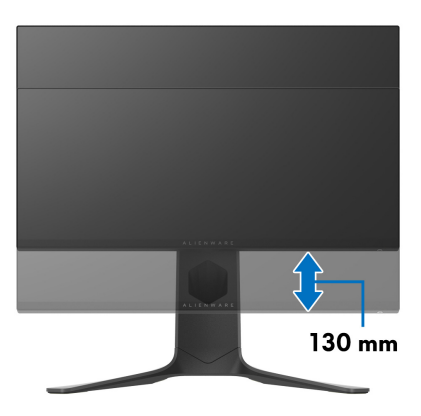

#### <span id="page-50-0"></span>**การหมุนมอนิเตอร**

ก่อนที่คุณจะหมุนมอนิเตอร์ ควรยืดมอนิเตอร์ออกในแนวตั้งจนสุด (การยืดตามแนวตั้ง) และเอียงขึ้นดานบนจนสุด เพื่อปองกันไมใหกระทบกับขอบดานลางของมอนิเตอร

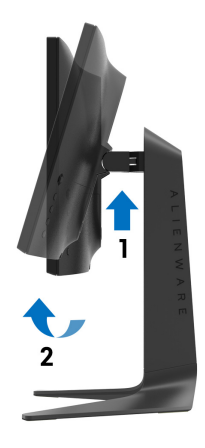

#### <span id="page-50-1"></span>**หมนตามเข ุ ็มนาฬิกา**

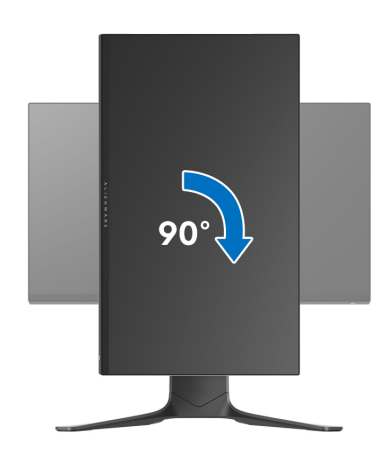

#### <span id="page-51-0"></span>**หมุนทวนเข็มนาฬิกา**

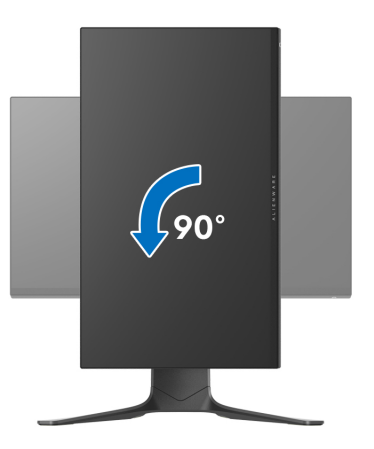

- **หมายเหตุ: ในการใชฟงกชั่น หมุนจอแสดงผล (มุมมองแนวนอนเทียบกับมุม มองแนวตั้ง) กับคอมพิวเตอร Dell คุณตองมีไดรเวอรกราฟกที่อัพเดทแลว ซึ่งไมไดใหมาพรอมจอภาพ ในการดาวนโหลดไดรเวอรกราฟก ใหไปที่ [www.dell.com/support](https://www.dell.com/support) และดูในสวนของ การดาวนโหลด เพื่อหา ได รเวอรวิดีโอ ที่อัพเดทลาสุด**
- **หมายเหตุ: เมื่ออยูใน โหมดมมมองภาพแนวต ุ ั้ง คุณอาจพบปญหา ประสิทธิภาพในการทํางานลดลง ในแอบพลิเคชันที่เนนการใช ภาพกราฟก (เกม 3 มิติเปนตน)**

# <span id="page-52-0"></span>**การปรับตั้งคาการแสดงผลหมุนหนาจอของระบบ**

หลังจากที่คุณหมนจอภาพของคุณแล้ว คุณจำเป็นต้องดำเนินการตามขั้นตอนด้านล่างให้ ้เสร็จ เพื่อปรับตั้งการแสดงผลหมนจอแสดงผลของระบบ

**หมายเหตุ: ถาคุณกําลังใชมอนิเตอรกับคอมพิวเตอรที่ไมใชของ Dell คุณจํา เปนตองไปยังเว็บไซตไดรเวอรกราฟฟก หรือเว็บไซตของผูผลิตคอมพิวเตอร ของคุณ เพื่อดูขอมลเก ู ี่ยวกับการหมุน 'เนื้อหา' บนจอแสดงผลของคุณ**

การปรับตั้งคาการแสดงผลหมุนหนาจอ:

- **1.** คลิกขวาที่เดสกท็อป และคลิก **คุณสมบัติ**
- **2.** เลือกแท็บ **การตั้งคา** และคลิก **ขั้นสูง**
- **3.** ถาคุณใชกราฟกการด ATI ใหเลือกแท็บ **การหมุน** และตั้งคาการหมุนที่ตองการ
- **4.** ถาคุณใชกราฟกการด NVIDIA® ใหคลิกที่แท็บ **NVIDIA** ใหเลือก **NVRotate**, ่ ในค<sup>่</sup>อลัน์ด้านซ้ายมือ และจากนั้นเลือกการหมุนที่ต้องการ
- **5.** ถาคุณใชกราฟกการด Intel® ใหเลือกแท็บกราฟก **Intel** คลิกที่ **คุณสมบัติ กราฟก** เลือกแท็บ **การหมุน** จากนั้นตั้งคาการหมุนที่ตองการ
- **หมายเหตุ: ถาคุณไมเห็นตัวเลือกการหมุน หรือระบบทํางานไมถูกตอง ใหไป ที่ [www.dell.com/support](https://www.dell.com/support) แลวดาวนโหลดไดรเวอรลาสุด สําหรับกราฟก การดของคุณ**

# <span id="page-53-0"></span>**การใชแอพพลิเคชัน AlienFX**

คุณสามารถกําหนดคาเอฟเฟกตแสงไฟ LED ในหลายๆ โซนบนจอภาพ Alienware ของ คุณผาน AlienFX ใน AWCC (Alienware Command Center)

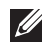

**หมายเหตุ: หากคุณมีเดสกท็อปหรือแล็ปท็อปสําหรับเลนเกมของ Alienware คุณสามารถเขาถึง AWCC เพื่อควบคุมการใหแสงไฟไดโดยตรง**

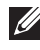

### **หมายเหตุ: สําหรับขอมูลเพิ่มเติม ใหดูวิธีใชออนไลนของ Alienware Command Center**

# <span id="page-53-1"></span>**ขอกําหนดเบื้องตน**

กอนการติดตั้ง AWCC ในระบบที่ไมใช Alienware:

- ตรวจสอบใหแนใจวาระบบปฏิบัติการของคอมพิวเตอรของคุณคือ Windows 10 R3 หรือใหม่กว่า
- ตรวจสอบว่าการเชื่อมต่ออินเทอร์เน็ตของคุณทำงานอยู่
- ตรวจสอบใหแนใจวาสายเคเบิล USB ที่ใหมานั้นเชื่อมตอกับทั้งจอภาพ Alienware และคอมพิวเตอร

# <span id="page-53-2"></span>**การติดตั้ง AWCC ผานการอัพเดต Windows**

- **1.** แอพพลิเคชัน AWCC ถูกดาวนโหลดและจะถูกติดตั้งโดยอัตโนมัติการติดตั้งใช เวลาสองสามนาทีเพื่อใหเสร็จสิ้น
- **2.** ไปยังโฟลเดอรโปรแกรมเพื่อใหแนใจวาการต ิดตั้งสําเร็จ หรือคุณสามารถคนหา แอพพลิเคชัน AWCC ไดในเมนู**เริ่ม**
- **3.** เรียกใช AWCC และทําตามขั้นตอนตอไปนี้เพื่อดาวนโหลดสวนประกอบซอฟตแวร เพิ่มเติม:
- ในหนาตาง **การตั้งคา** คลิก **Windows Update**, คลิก **ตรวจหาขอมลอู ัพเดท** เพื่อตรวจสอบความคืบหนาการอัพเดตไดรเวอร Alienware
- หากการอัพเดตไดรเวอรไมตอบสนองในคอมพิวเตอรของคุณ ใหติดตั้ง AWCC จาก เว็บไซต Dell Support

# <span id="page-53-3"></span>**การติดตั้ง AWCC จากเว็บไซต Dell Support**

- **1.** ปอน AW2521HF หรือ AW2521HFL ในฟลดแบบสอบถามที่ **[www.dell.com/](https://www.dell.com/support/drivers)** <mark>[support/drivers](https://www.dell.com/support/drivers)</mark> และดาวน์โหลดรายการต่อไปนี้เวอร์ชันล่าสด:
- แอพพลิเคชัน Alienware Command Center
- ไดรเวอร Alienware Gaming Monitor Control Center
- **2.** ไปยังโฟลเดอรที่คุณบันทึกไฟลติดตั้งไว
- ี**3.** ดับเบิลคลิกที่ไฟล์ติดตั้งและทำตามคำแนะนำบนหน้าจอเพื่อทำการติดตั้งให้เสร็จ สิ้น

# <span id="page-54-0"></span>**ไปยังหนาตาง AlienFX**

ดวย Alienware Command Center, AlienFX อนุญาตใหคุณควบคุมสีของแสงไฟ LED และเอฟเฟกตการเปลี่ยนแปลงสําหรับจอภาพ Alienware ของคุณ

ในหนาจอหลักของ AWCC คลิก **FX** ในแถบเมนูดานบนเพื่อเขาถึงหนาจอหลักของ AlienFX

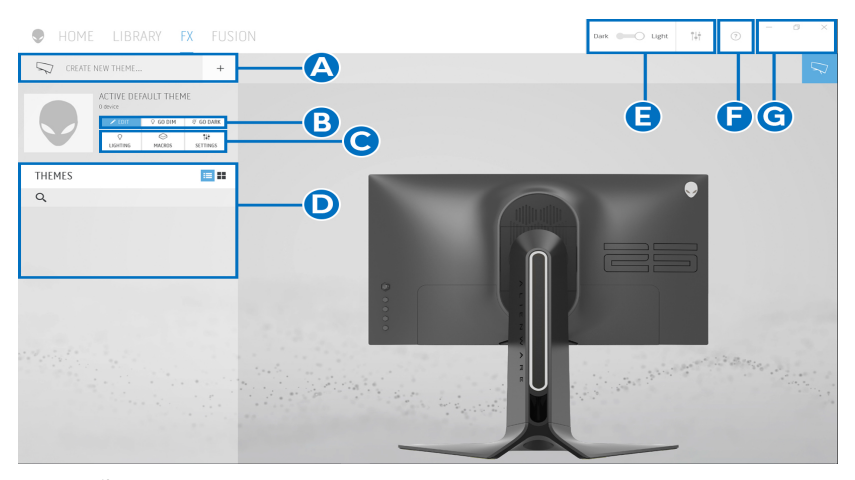

ตารางตอไปนอธี้ ิบายฟงกชันและคุณสมบัติตางๆ ในหนาจอหลัก:

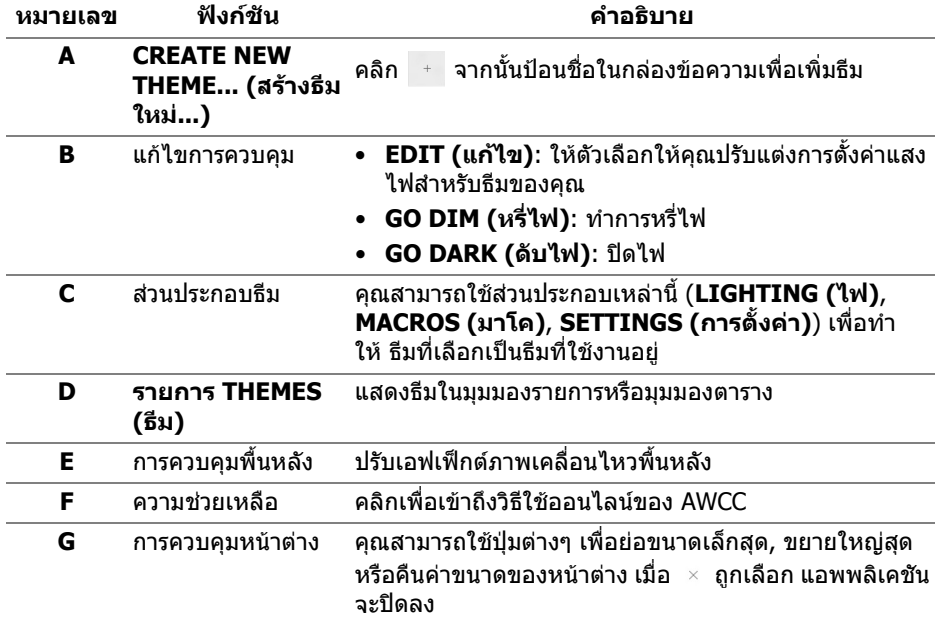

### เมอคื่ ุณเริ่มกําหนดธีมดวยตนเอง คุณควรจะพบหนาจอตอไปนี้:

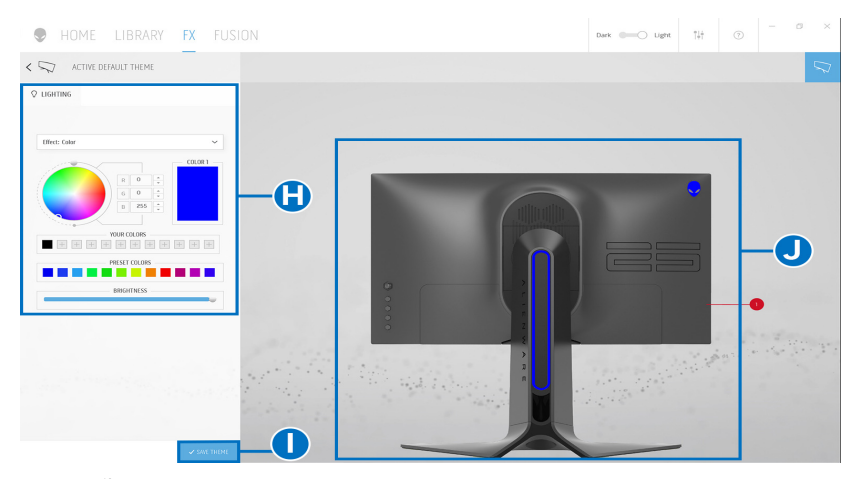

ตารางตอไปนี้อธิบายฟงกชันและคุณสมบัติตางๆ ในหนาจอ:

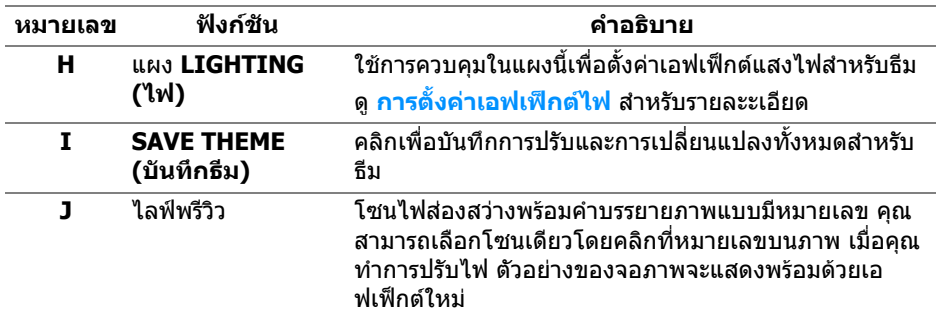

### <span id="page-55-0"></span>**การสรางธีม**

เพอสร ื่ างธีมดวยการตั้งคาไฟที่คุณตองการ:

- **1.** เรียกใช AWCC
- **2.** คลิก **FX** ในแถบเมนูดานบนเพอเข ื่ าถึงหนาจอหลักของ AlienFX
- **3.** ที่มุมบนซายของหนาตางนี้คลิก เพื่อสรางธีมใหม
- **4.** ในกลองขอความ **CREATE NEW THEME (สรางธีมใหม)** พิมพชื่อธีม
- <span id="page-55-1"></span>**5.** ระบุโซนไฟสองสวางที่คุณตองการปรับไฟโดย:
- การเลือกกล่องกาเครื่องหมายโซนด้านบนพื้นที่ไลฟ์พรีวิวหรือ
- คลิกหมายเลขคําบรรยายภาพบนจอภาพ

<span id="page-56-1"></span>**6.** ในแผง **LIGHTING (ไฟ)** เลือกเอฟเฟกตไฟที่คุณตองการจากรายการด ร็อปดาวนซึ่งรวมถึง **[Morph \(](#page-57-0)มอรฟ)**, **[Pulse \(](#page-57-1)พัลซ)**, **[Color \(](#page-58-0)สี)**, **[Spectrum](#page-58-1)  ([สเปคตรัม](#page-58-1))**, และ **[Breathing \(](#page-58-2)บรีธติ้ง)** ดู**[การตั้งคาเอฟเฟกตไฟ](#page-56-0)** สําหรับราย ละะเอียด

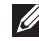

#### **หมายเหตุ: ตัวเลือก Spectrum (สเปคตรัม) ใชไดเฉพาะเมื่อคุณเลือก All Zones (ทุกโซน) เพื่อทําการปรับไฟ**

- **7**. ทำซ้ำ [ขั้นตอน](#page-56-1) 5 และ ขั้นตอน 6 เพื่อให้ตัวเลือกการกำหนดค่าเพิ่มเติมพร้อนใช้ งานตามความตองการ
- **8.** เมอเสร ื่ ็จสิ้น คลิก **SAVE THEME (บันทึกธีม)** การแจงเตือนจะปรากฏขึ้นที่มุม ลางขวาของหนาจอ

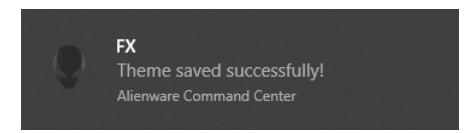

# <span id="page-56-0"></span>**การตั้งคาเอฟเฟกตไฟ**

แผง **LIGHTING (ไฟ)** ชวยในการเลือกเอฟเฟกตไฟตางๆ คุณสามารถคลิก **Effect (เอฟเฟกต)** เพื่อเปดเมนูดร็อปดาวนพรอมตัวเลือกที่มีใหเลือก

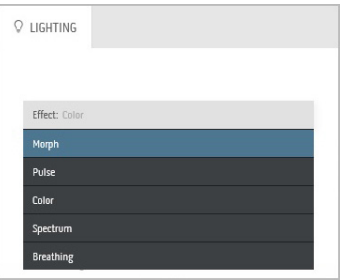

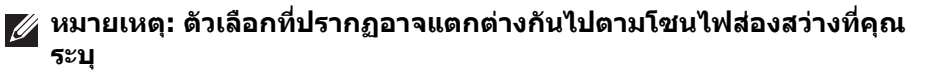

#### ตารางตอไปนี้แสดงภาพรวมของตัวเลือกตางๆ:

<span id="page-57-0"></span>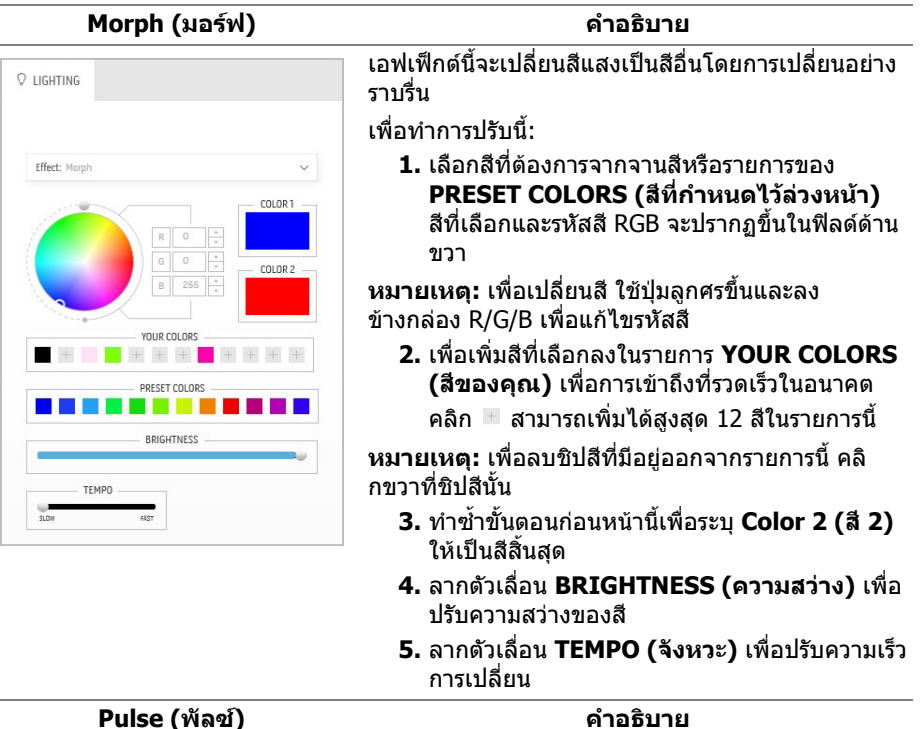

<span id="page-57-1"></span>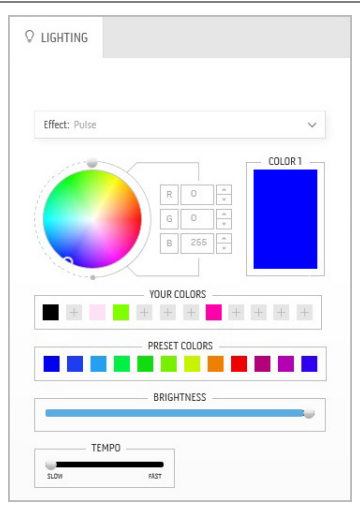

เอฟเฟกตนี้ทําใหไฟแฟลชกระพริบเปนชวงๆ เพื่อทําการปรับนี้:

> **1.** เลือกสีที่ตองการจากจานสีหรือรายการของ **PRESET COLORS (สีที่กําหนดไวลวงหนา)** สีที่เลือกและรหัสสี RGB จะปรากฏขึ้นในฟิลด์ด้าน ขวา

**หมายเหตุ:** เพื่อเปลี่ยนสีใชปุมลูกศรขึ้นและลง ขางกลอง R/G/B เพื่อแกไขรหัสสี

**2.** เพื่อเพิ่มสีที่เลือกลงในรายการ **YOUR COLORS (สีของคุณ)** เพื่อการเขาถึงที่รวดเร็วในอนาคต

คลิก สามารถเพิ่มไดสูงสุด 12 สีในรายการนี้

**หมายเหตุ:** เพื่อลบชิปสีที่มีอยูออกจากรายการนี้คลิ กขวาที่ชิปสีนั้น

- **3.** ลากตัวเลื่อน **BRIGHTNESS (ความสวาง)** เพื่อ ปรับความสวางของสี
- **4.** ลากตัวเลื่อน **TEMPO (จังหวะ)** เพื่อปรับความเร็ว จังหวะ

<span id="page-58-2"></span><span id="page-58-1"></span><span id="page-58-0"></span>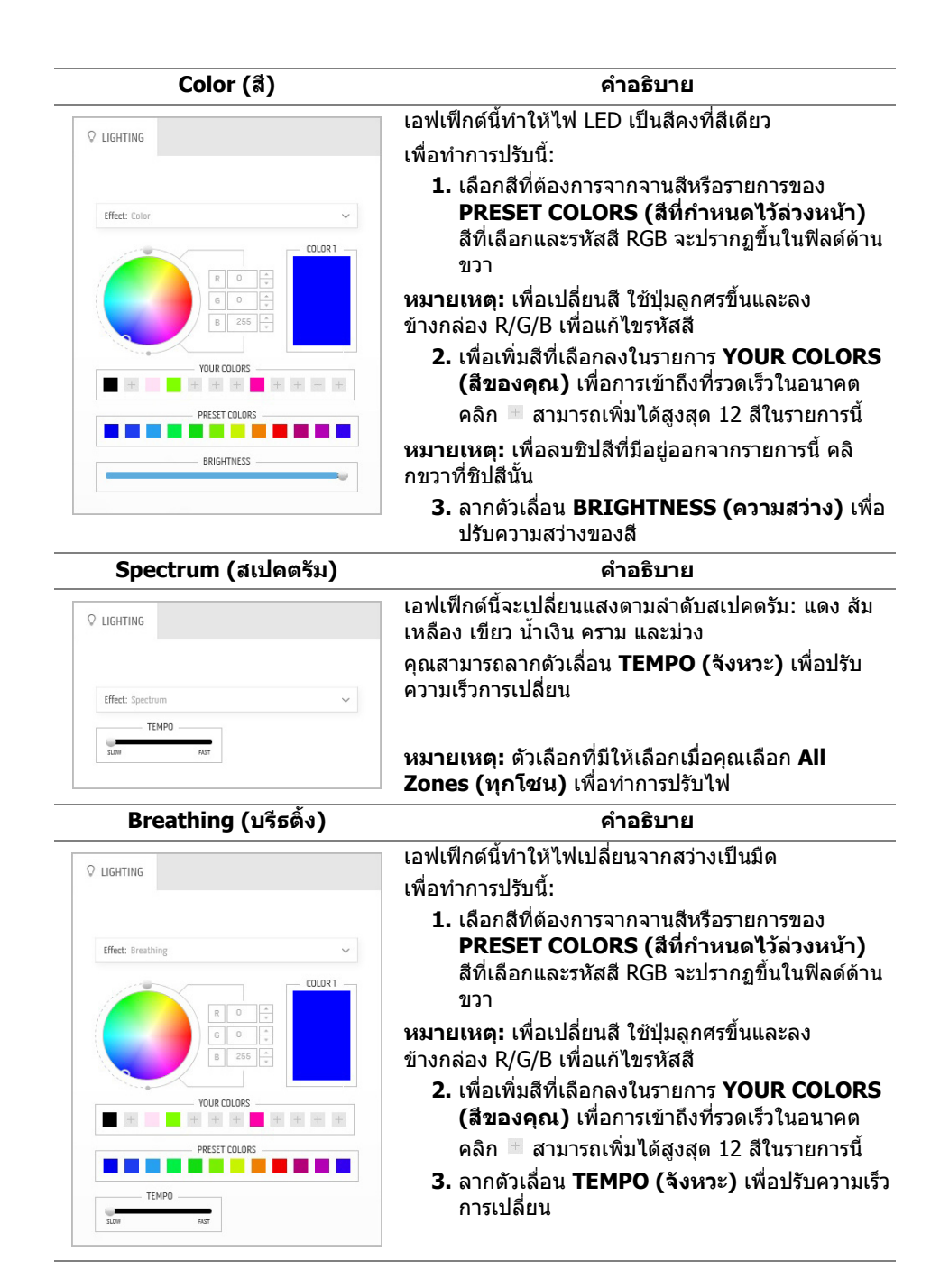

# <span id="page-59-2"></span><span id="page-59-0"></span>**การแกปญหา**

**คําเตือน: กอนที่คุณจะเริ่มขั้นตอนใดๆ ในสวนนี้ใหปฏิบัติตาม [ขั้นตอนเพื่อ](#page-65-4) [ความปลอดภัย](#page-65-4)**

### <span id="page-59-1"></span>**การทดสอบตัวเอง**

จอภาพของคุณมีคุณสมบัติในการทดสอบตัวเอง ซึ่งชวยใหคุณตรวจสอบวาจอภาพทํา งานไดเหมาะสมหรือไม ถาจอภาพและคอมพิวเตอรของคุณเชื่อมตอกันอยางเหมาะสม แลว แตหนาจอยังมืดอยู ใหรันการทดสอบตัวเองของจอภาพ โดยการทําตามขั้นตอนตอ ไปนี้:

- **1.** ปดเครื่องทั้งคอมพิวเตอรและจอภาพของคุณ
- **2.** ดึงสายเคเบิลวิดีโอออกจากดานหลังของคอมพิวเตอรเพื่อใหแนใจในการดําเนิน ึการทดสอบด้วยตัวเองอย่างถูกต้อง ให้ถอดสายเคเบิลดิจิตอลทั้งหมดออกจากด้าน หลังของคอมพิวเตอร
- **3.** เปดจอภาพ
- **หมายเหตุ: กลองโตตอบควรจะปรากฏบนหนาจอ (บนพื้นหลังสีดํา) หาก จอแสดงผลไมสามารถรับสัญญาณวิดีโอและทํางานไดอยางถูกตองจอแสดง ผล ในขณะที่อยูในโหมดการทดสอบตัวเอง ไฟเพาเวอร LED จะกระพริบเปน สีน้ําเงิน (คาสีเริ่มตน)**

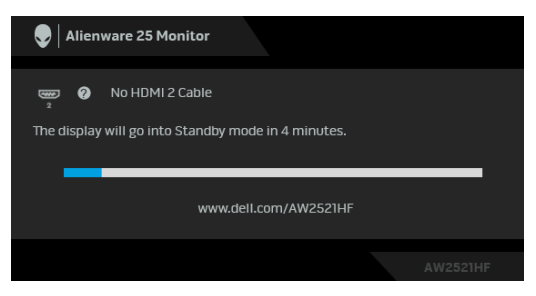

**หมายเหตุ: กลองนี้อาจปรากฏระหวางที่ระบบทํางานตามปกติดวย หากถอด สายวิดีโอออก หรือสายวิดีโอเกิดชํารุดเสียหาย**

**4.** ปดจอภาพของคุณ และตอสายเคเบิลวิดีโอใหมอีกครั้ง จากนั้นเปดทั้งคอมพิวเตอร และจอภาพของคุณ

หากหนาจอของจอภาพยังคงวางหลังจากที่คุณดําเนินการตามกระบวนการกอนหนานี้ แลว ใหตรวจสอบตัวควบคุมวิดีโอและคอมพิวเตอรของคุณ เพราะจอภาพของคุณทํางาน เป็บปกติ

# <span id="page-60-0"></span>**ระบบตรวจวิเคราะหที่ติดตั้งมาพรอมเครื่อง**

้จอภาพของคุณติดตั้งเครื่องมือตรวจวิเคราะห์ เพื่อช่วยตรวจสอบว่าสิ่งผิดปกติที่กำลังเกิด ขึ้นบนหน้าจอ เป็นปัญหาที่เกิดจากจอภาพ หรือระบบคอมพิวเตอร์และวิดีโอการ์ดของ คุณ

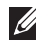

**หมายเหตุ: คุณสามารถเรียกใชระบบวินิจฉัยที่ติดตั้งไวในตัวนี้ไดเฉพาะเมื่อมี** *ี่ก*ีฬาบี้ว่าวี่ เรื่อมการการการการการเอง เกาะบริเภณ เอง<br>การปลดสายเคเบิลวิดีโอออกแล้ว และจอภาพอยู่ในโหมดการทดสอบตัวเอง **เทานั้น**

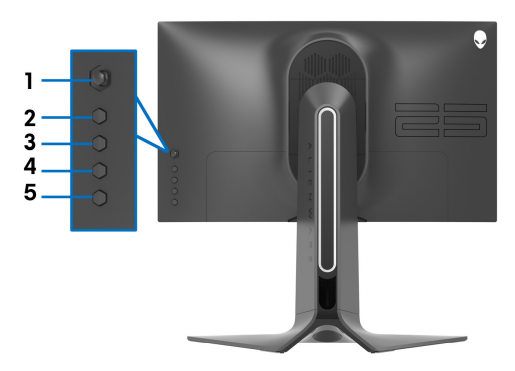

การรันระบบตรวจวิเคราะห์ที่ติดตั้งมากับเครื่อง:

- **1.** ตรวจสอบวาหนาจอสะอาด (ไมมีฝุนบนหนาจอ)
- **2.** กด **ปุ่ม 5** ค้างไว้เป็นเวลาสี่วินาที จนกระทั่งเมนูปรากฏขึ้นบนหน้าจอ
- **3.** ใชตัวควบคุมจอยสติ๊ก ไฮไลทตัวเลือก **Diagnostics (การวินิจฉัย)** และกด ปุมจอยสติ๊กเพื่อเริ่มการวินิจฉัย หนาจอสีเทาจะปรากฏขึ้น
- **4.** สังเกตว่าหน้าจอนี้มีข้อบกพร่องหรือผิดปกติหรือไม่
- **5.** เลื่อนที่จอยสติ๊กอีกครั้งจนกระทั่งหนาจอสีแดงปรากฏขึ้น
- **6.** สังเกตว่าหน้าจอนี้มีข้อบกพร่องหรือผิดปกติหรือไม่
- **7.** ทําตามขั้นตอนที่ 5 และ 6 ซ้ําอีกครั้งจนกระทั่งหนาจอแสดงสีเขียว สีน้ําเงิน ดํา และ สีขาว บันทึกความผิดปกติหรือข้อบกพร่องใดๆ

การทดสอบเสร็จสิ้นเมื่อหนาจอขอความปรากฏขึ้น เพื่อออก ใหเลื่อนที่จอยสติ๊กอีกครั้ง ถ้าคุณตรวจไม่พบสิ่งผิดปกติบนหน้าจอ ด้วยการใช้เครื่องมือตรวจวิเคราะห์ที่ติดตั้งมา ิพรัลบเครื่อง แสดงว่าจอภาพทำงานปกติ ตรวจสอบการ์ดวิดีโอ และคอมพิวเตอร์

# <span id="page-61-1"></span><span id="page-61-0"></span>**ปญหาทั่วไป**

ตารางตอไปนี้ประกอบดวยขอมูลทั่วไปเกี่ยวกับปญหาของจอภาพโดยทั่วไปที่คุณอาจ ประสบ และแนวทางแก้ไขที่เป็นไปได้:

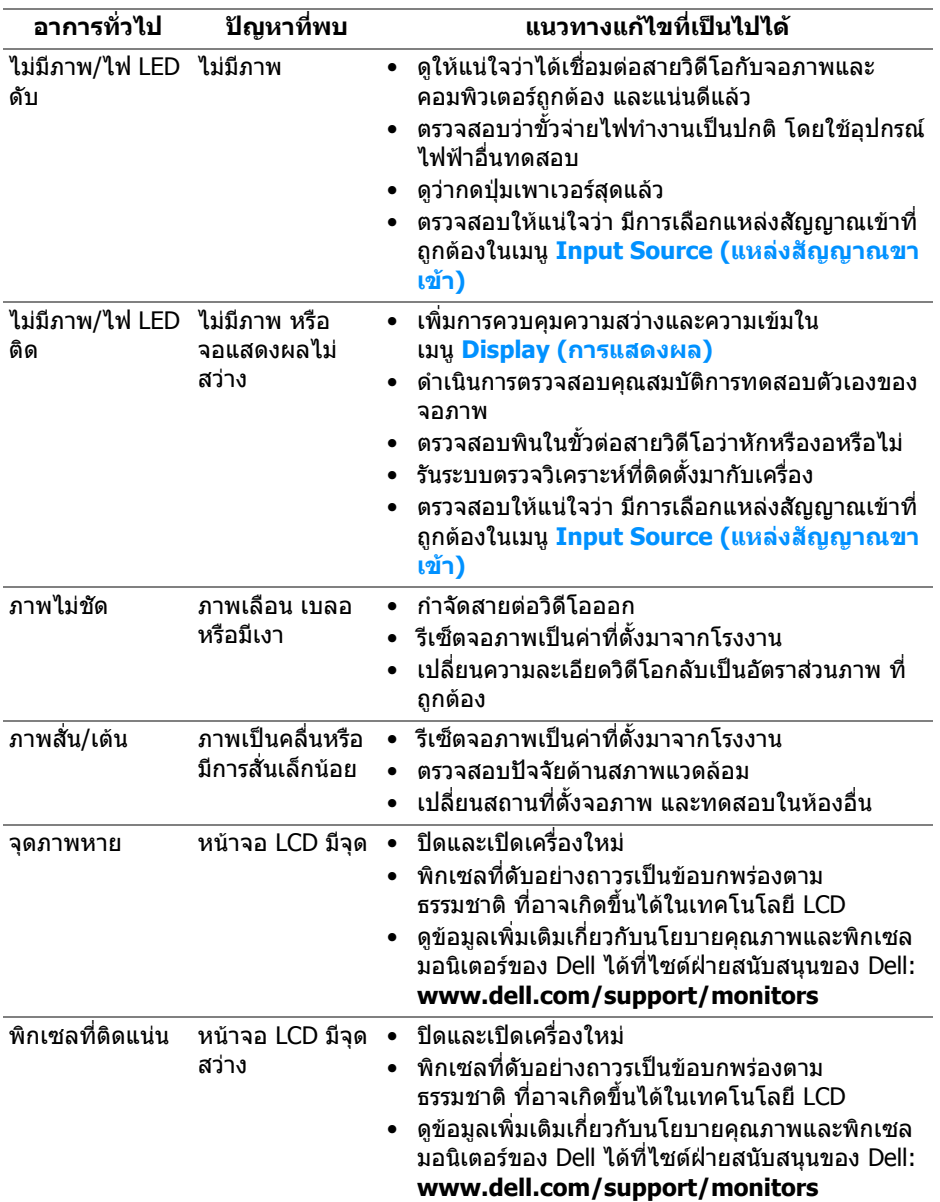

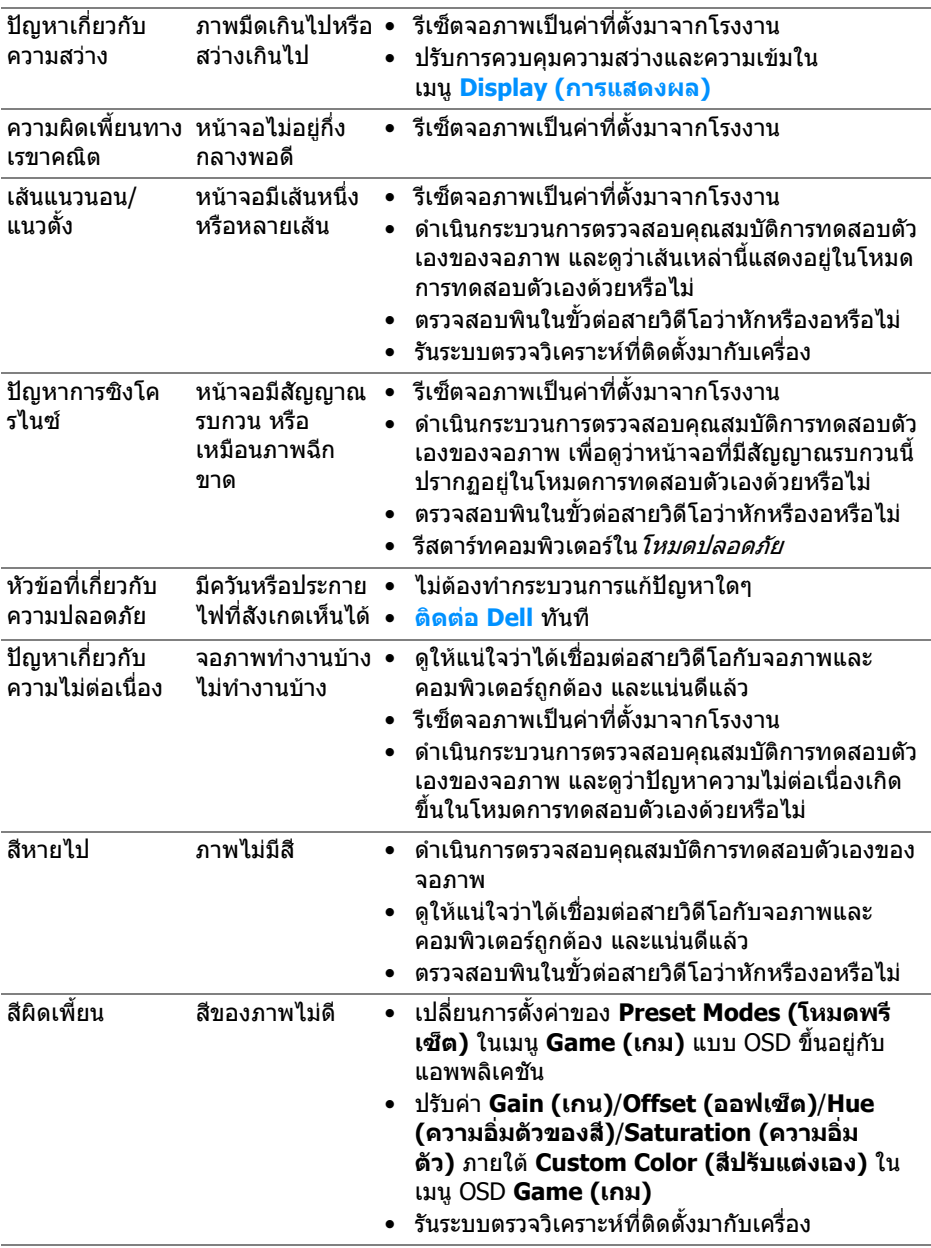

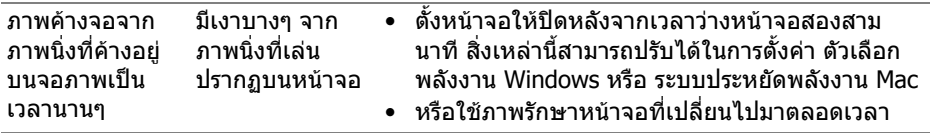

# <span id="page-63-0"></span>**ปญหาเฉพาะของผลิตภัณฑ**

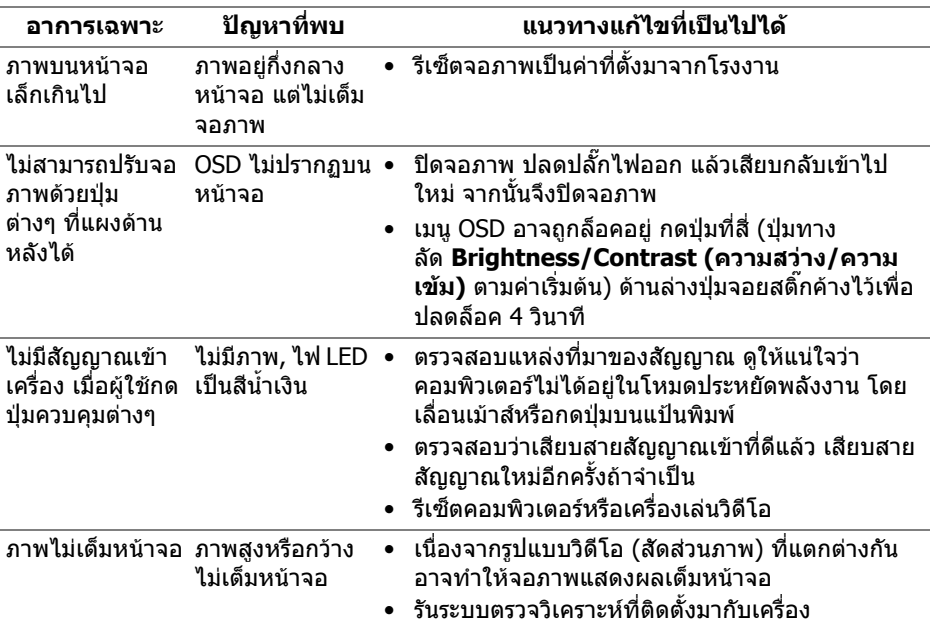

# <span id="page-63-1"></span>**ปญหาเฉพาะเรื่อง Universal Serial Bus**

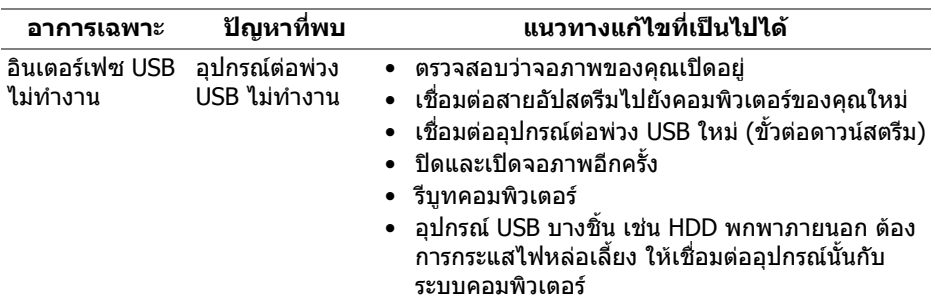

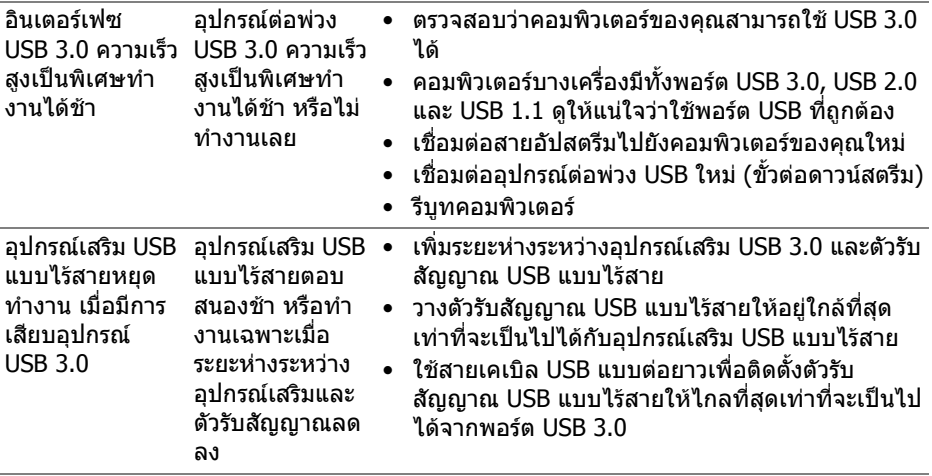

# <span id="page-65-0"></span>**ภาคผนวก**

### <span id="page-65-4"></span>**คําเตือน: ขั้นตอนเพื่อความปลอดภัย**

#### **คําเตือน: การใชตัวควบคุม การปรับแตง หรือกระบวนการอื่นๆ ที่นอกเหนือ จากที่ระบุไวในเอกสารนี้อาจทําใหเกิดไฟฟาช็อต อันตรายจากกระแส ไฟฟา และ/หรืออันตรายจากอุปกรณได**

ี่ สำหรับข้อมลเกี่ยวกับคำแนะนำด้านความปลอดภัย ให้ดที่ข้อมลเกี่ยวกับความปลอดภัย สิ่งแวดลอม และระเบียบขอบังคับ (SERI)

# <span id="page-65-1"></span>**ขอสังเกตของ FCC (ในสหรัฐอเมริกาเทานั้น)**

สําหรับประกาศ FCC และขอมูลระเบียบขอบังคับอื่นๆ ใหดูเว็บไซตเกี่ยวกับความสอด คลองกับระเบียบขอบังคับที่ [www.dell.com/regulatory\\_compliance](https://www.dell.com/regulatory_compliance)

# <span id="page-65-3"></span><span id="page-65-2"></span>**ติดตอ Dell**

**สําหรับลูกคาในประเทศสหรัฐอเมริกา, โทร 800-WWW-DELL (800-999- 3355)**

**หมายเหตุ: ถาคุณไมมีการเชื่อมตออินเตอรเน็ตที่ใชไดคุณสามารถคนหา ขอมลผู ูติดตอไดจากใบสั่งซื้อผลิตภัณฑ, สลิปที่มาพรอมผลิตภัณฑ, ใบสง ของ หรือแคตาล็อกผลิตภัณฑของ Dell**

**Dell มการสน ี ับสนุนออนไลนและบริการทางโทรศัพทและตัวเลือกในการให บริการหลายชองทาง การใหบริการขึ้นอยูกับประเทศและผลิตภัณฑและบริการ บางอยางอาจไมมีใหในพื้นที่ของคุณ**

- ฝายสนับสนุนดานเทคนิคออนไลน: **[www.dell.com/support/monitors](https://www.dell.com/support/monitors)**
- ติดตอ Dell: **[www.dell.com/contactdell](https://www.dell.com/contactdell)**